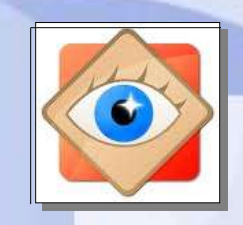

FastStone Image Viewer

astStone Image

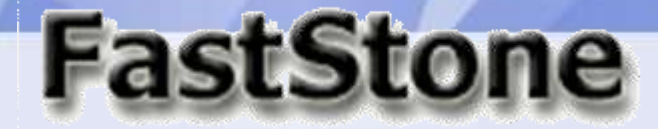

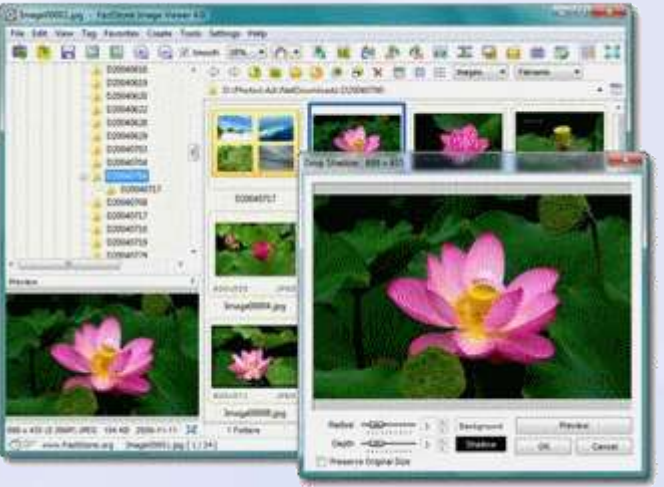

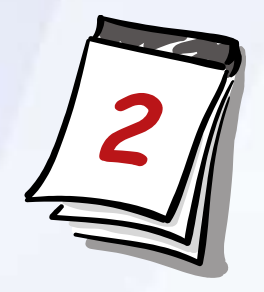

# **J'imprime des photos**

- **1. Utilisation de FastStone**
- **2. Utilisation de Windows**
- **3. Configuration de l'imprimante**

# **J'imprime des photos**

L'outil « imprimer » disponible dans FastStone n'est pas très performant en comparaison à celui d'autres logiciels.

Le présent document permettra de comparer **la procédure FastStone** à la procédure générale Windows (qui est celle de la Galerie Photo Windows Live)

**La version 4,9 de FastStone propose une amélioration intéressante avec la fonction « modèle et impression » qui intègre l'éditeur de texte et de dessin à la préparation de l'impression.**

> **À noter : ces opérations sont utilisables pour modifier les photos par le menu Editer -** étudié par la suite **-**

**Dans le cas d'une sélection multiple, la commande « modèle et impression » crée un montage.**

#### **1 - J'imprime des photos avec FastStone**

#### **Fenêtre FASTSTONE**

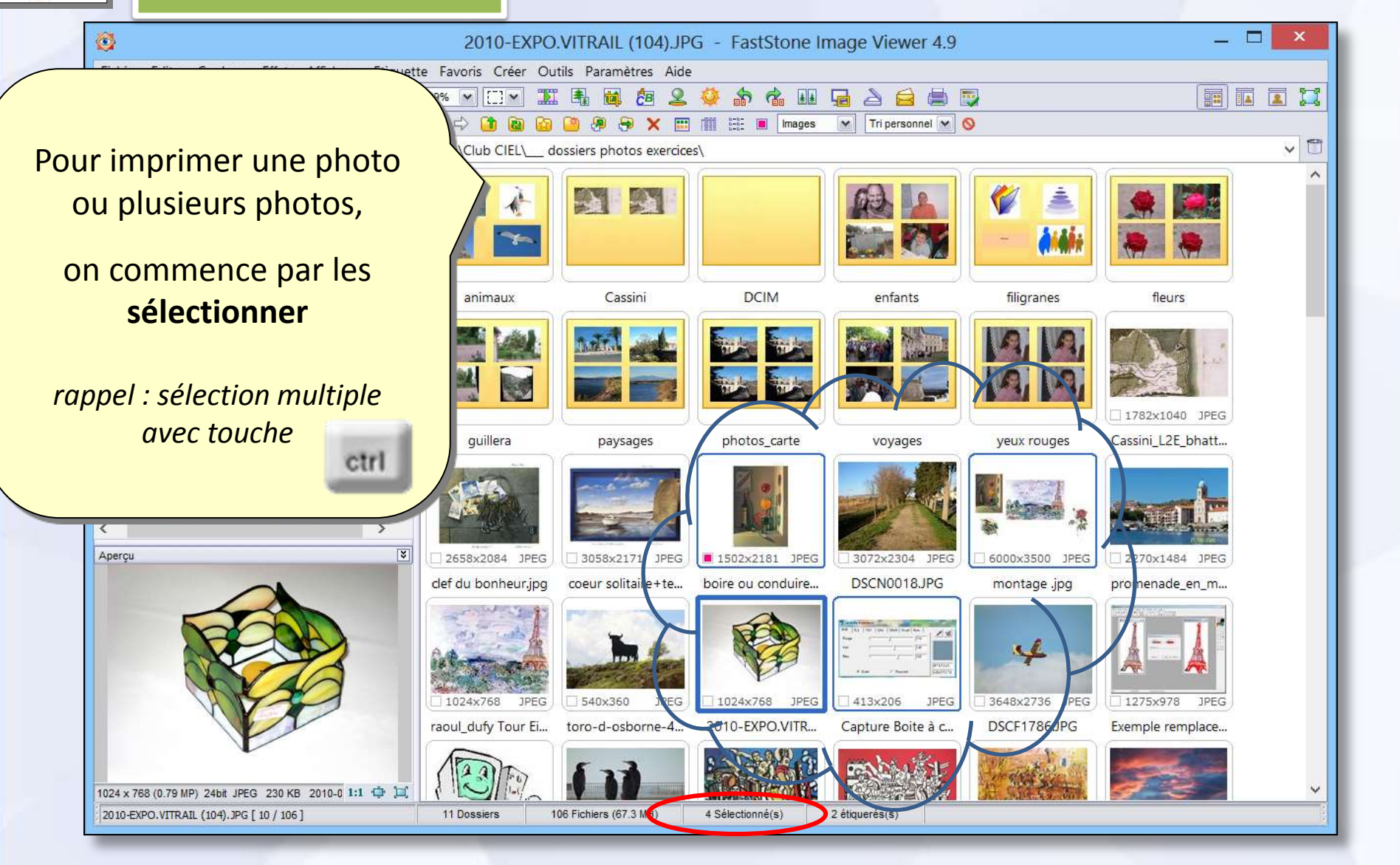

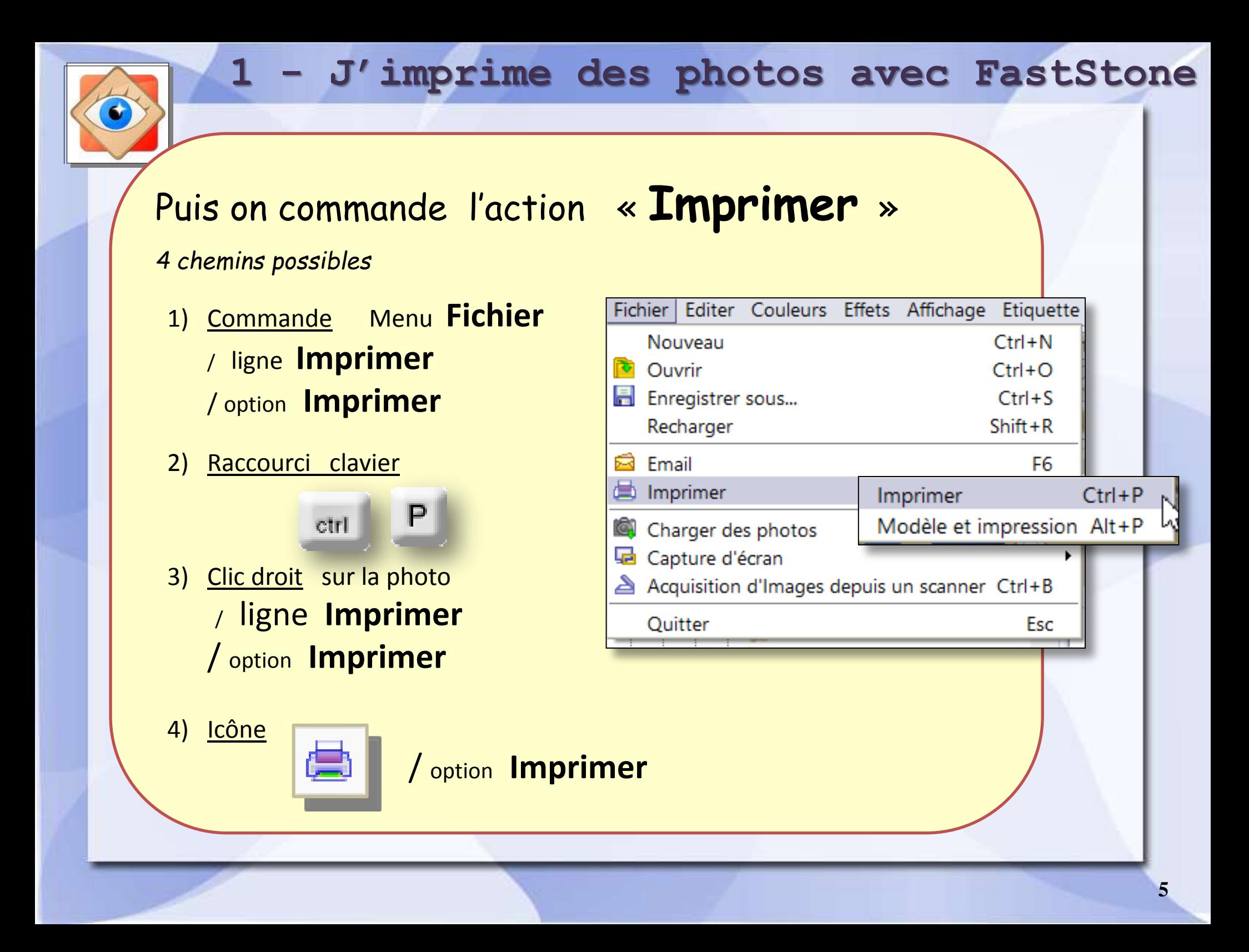

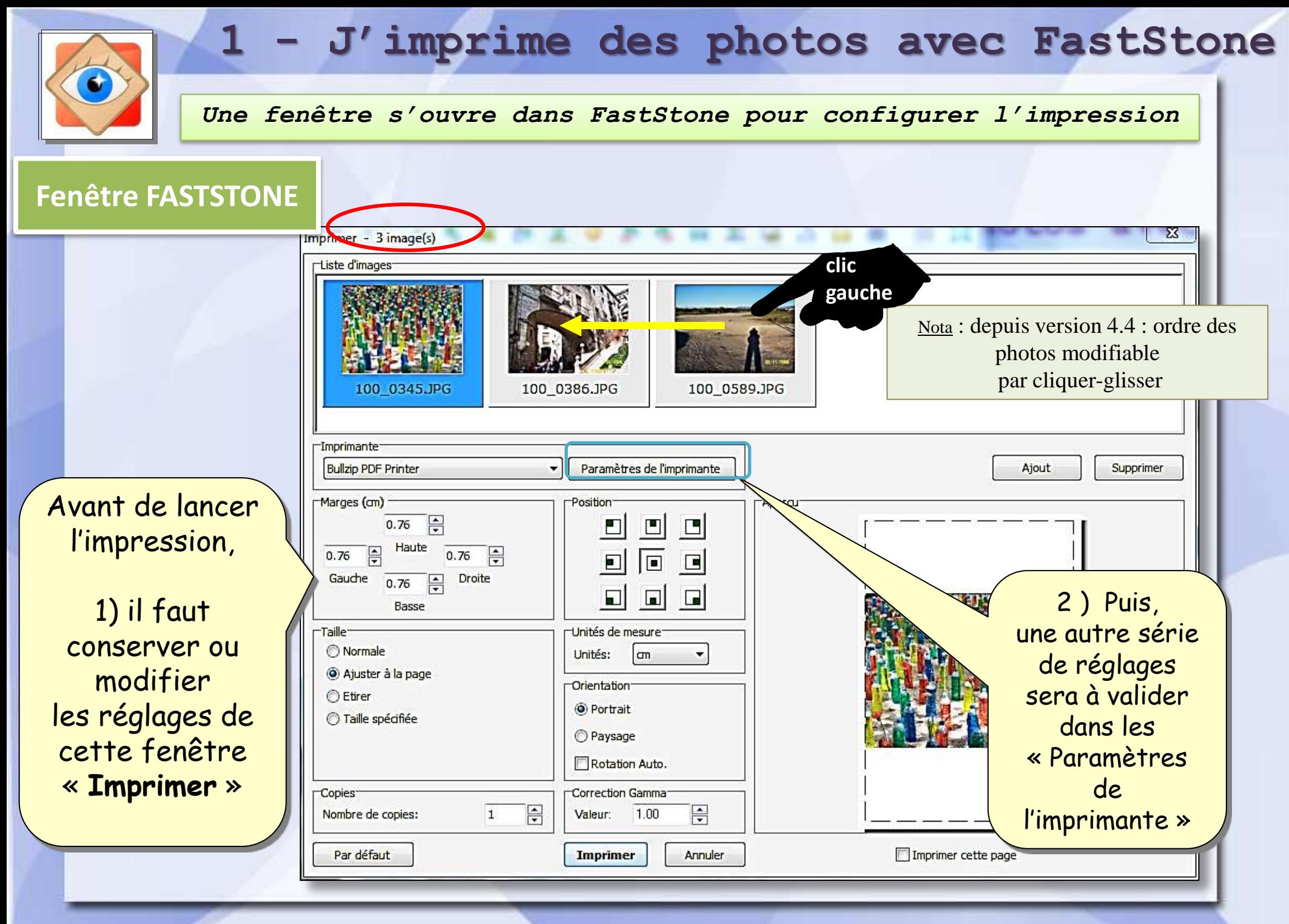

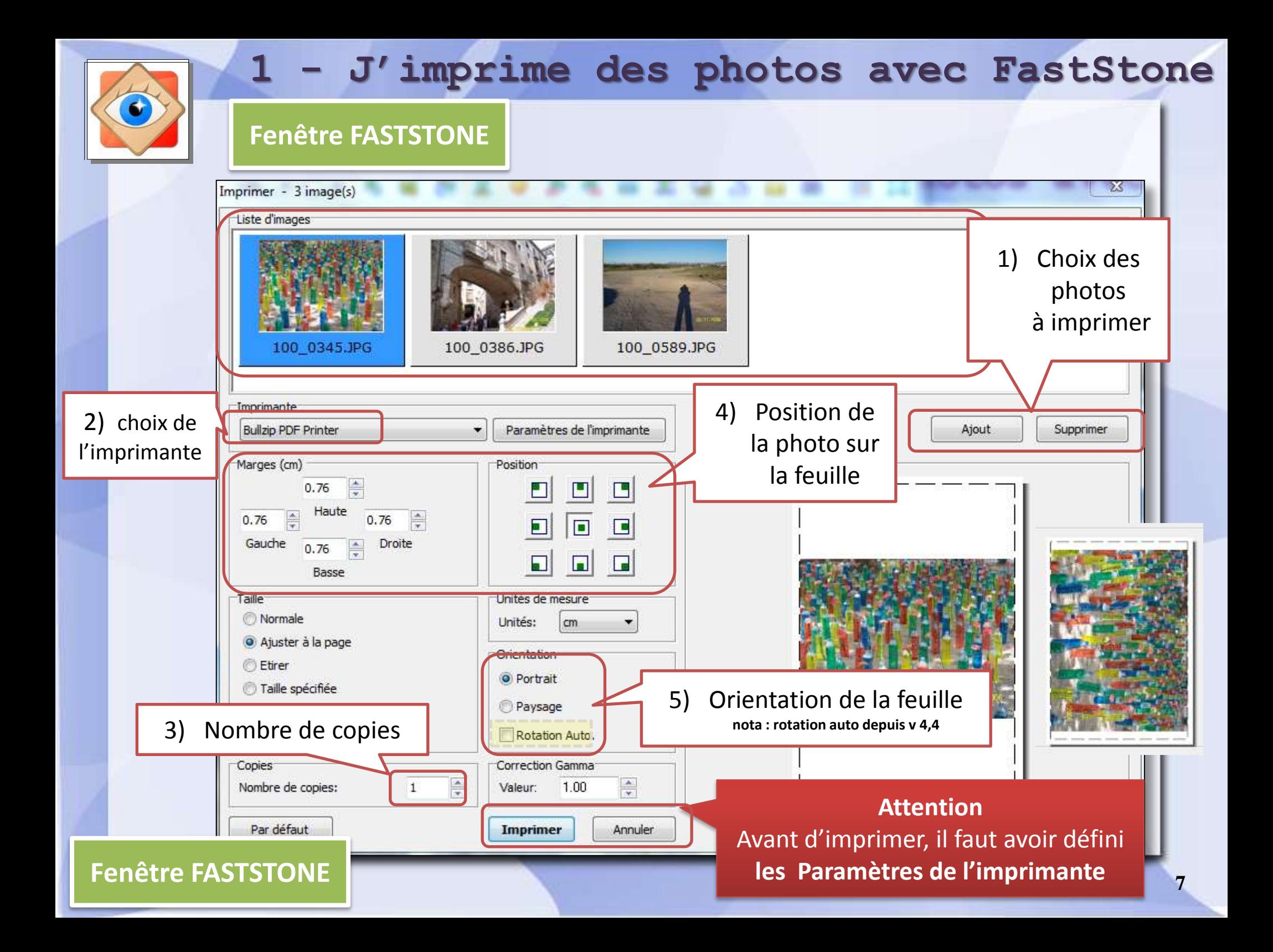

## **2 - J'imprime des photos depuis Windows**

#### **Explorateur WINDOWS**

Ouvrir l'explorateur Windows à la page du dossier des photos à imprimer

Utiliser l'affichage « icônes » ou « miniatures » pour identifier les photos

#### **Sélectionner les photos**

*rappel : sélection multiple avec touche*

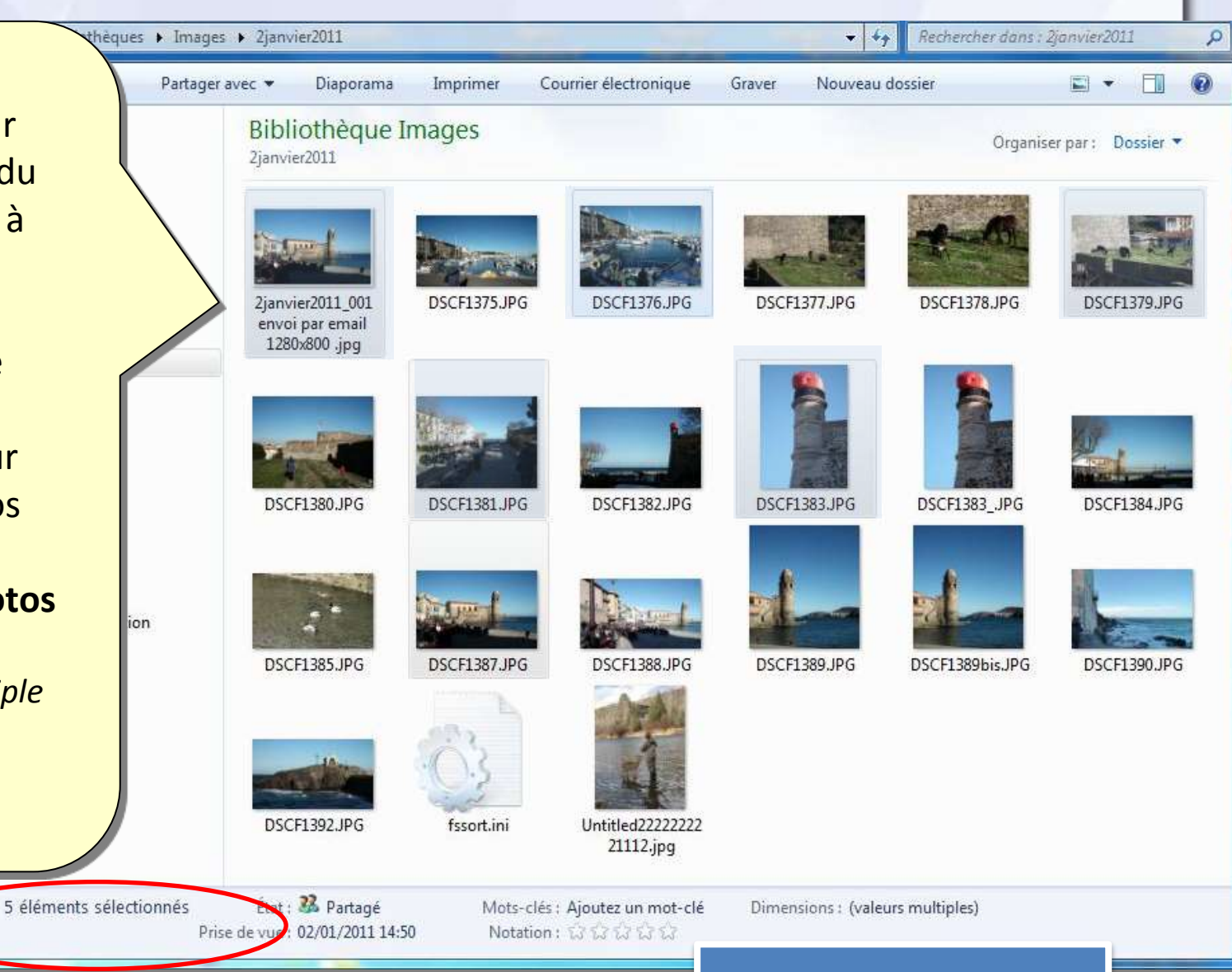

#### **Fenêtre WINDOWS**

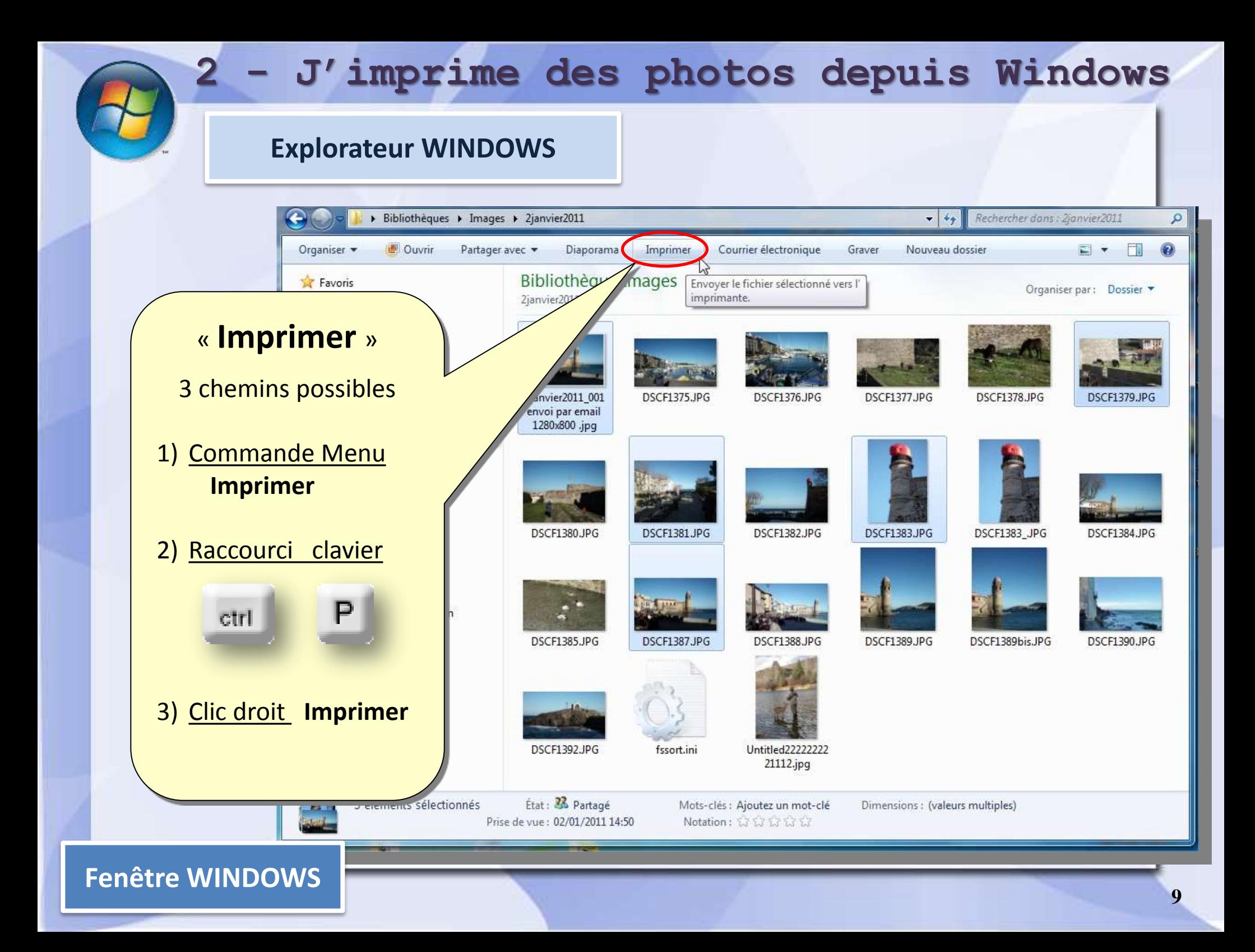

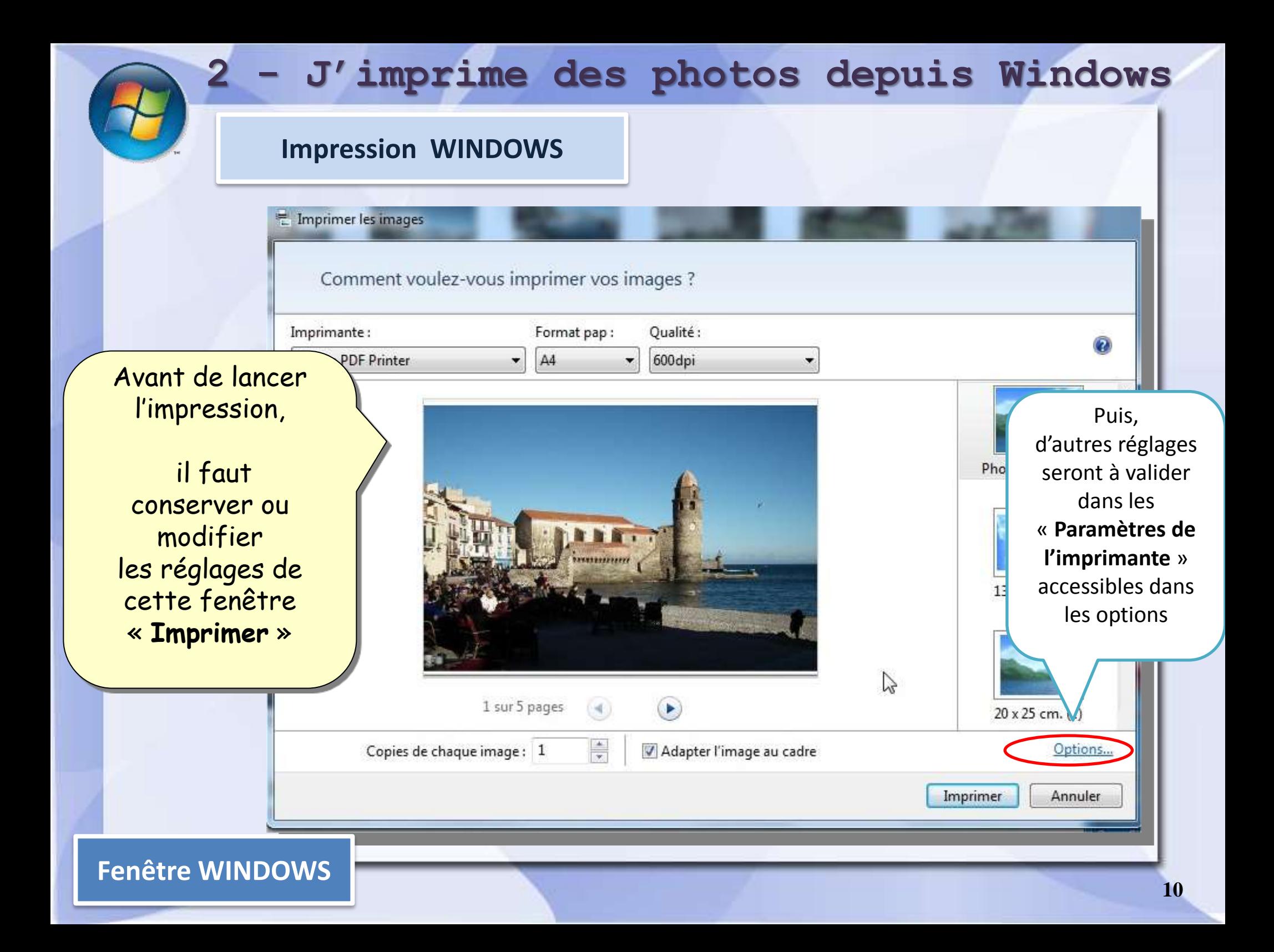

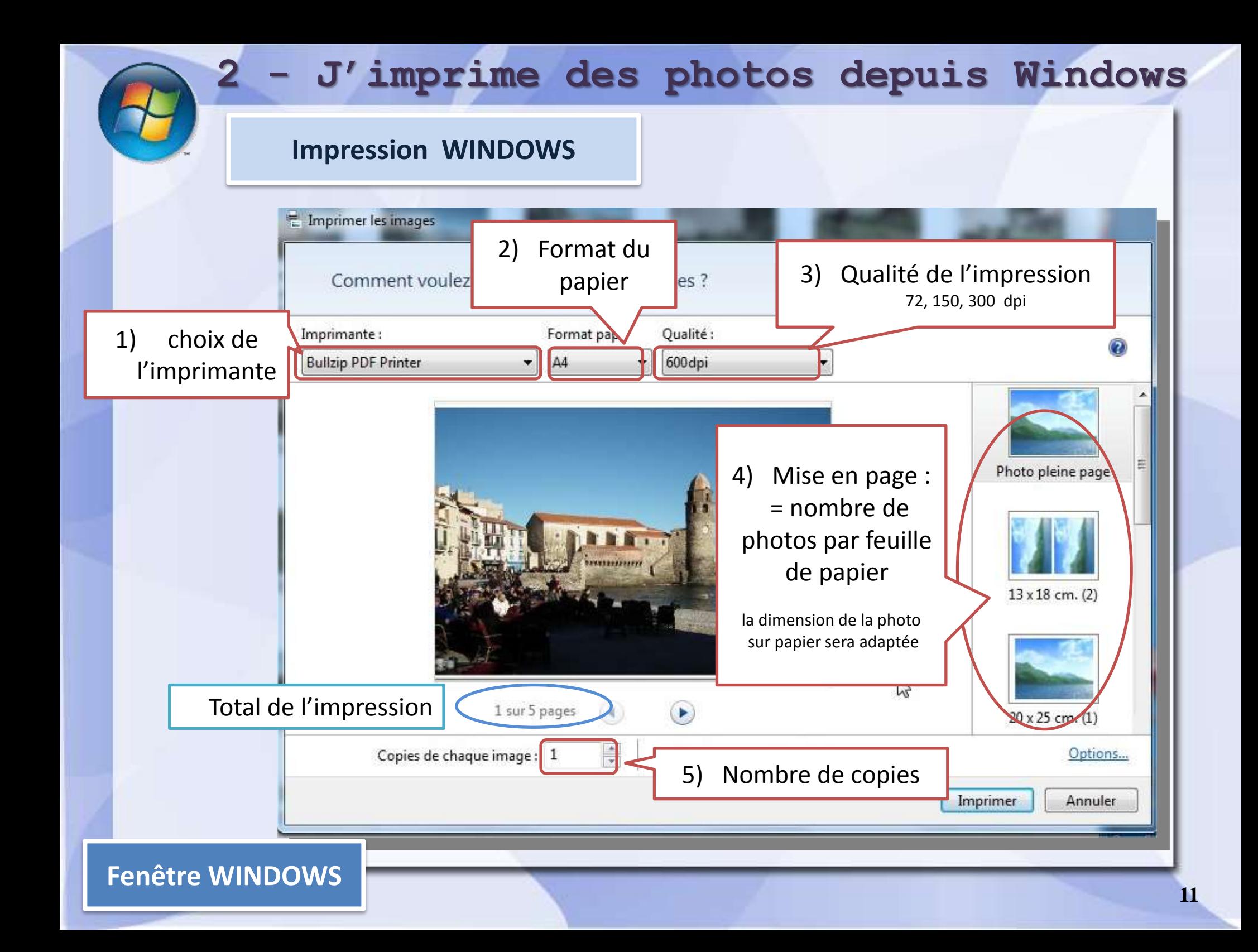

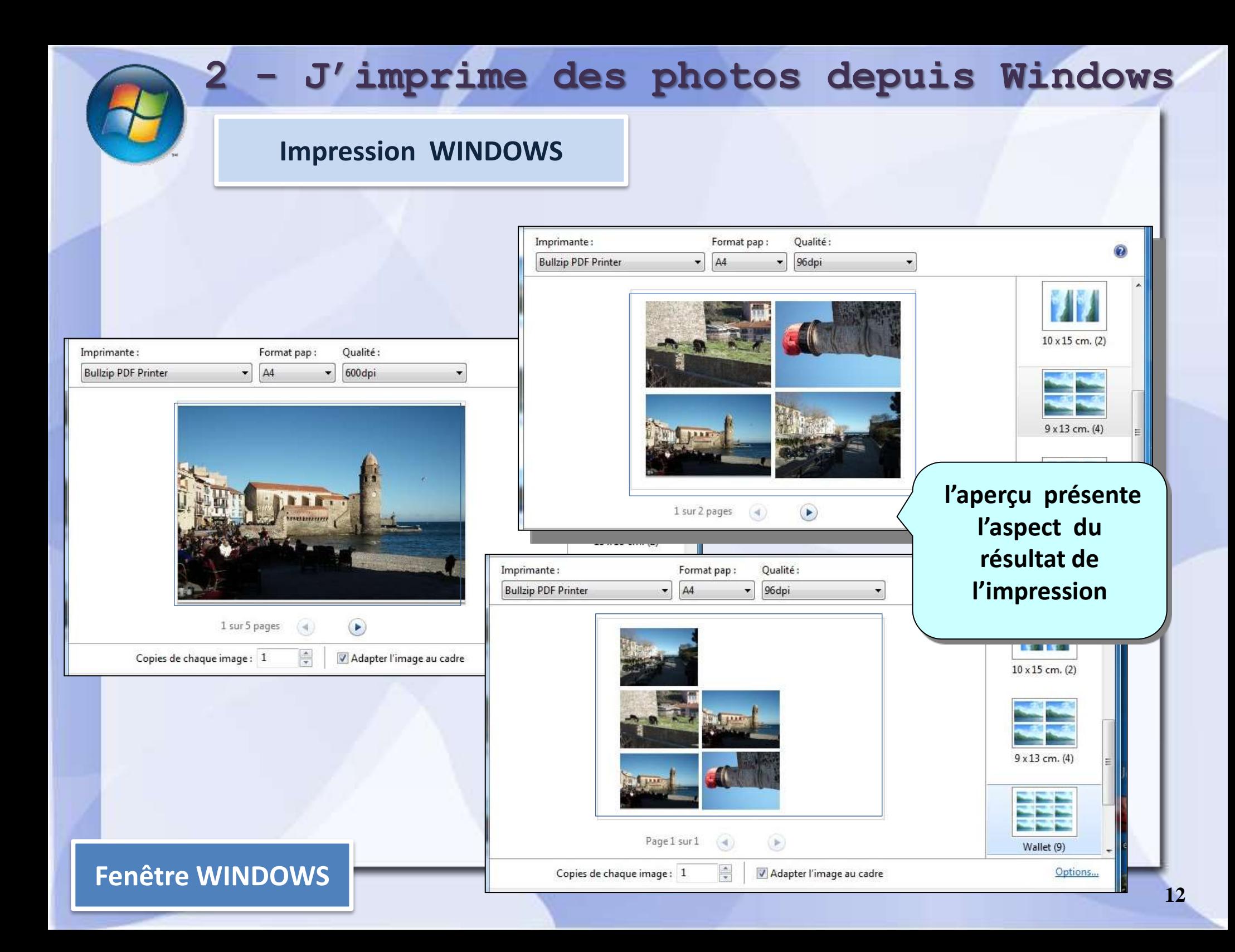

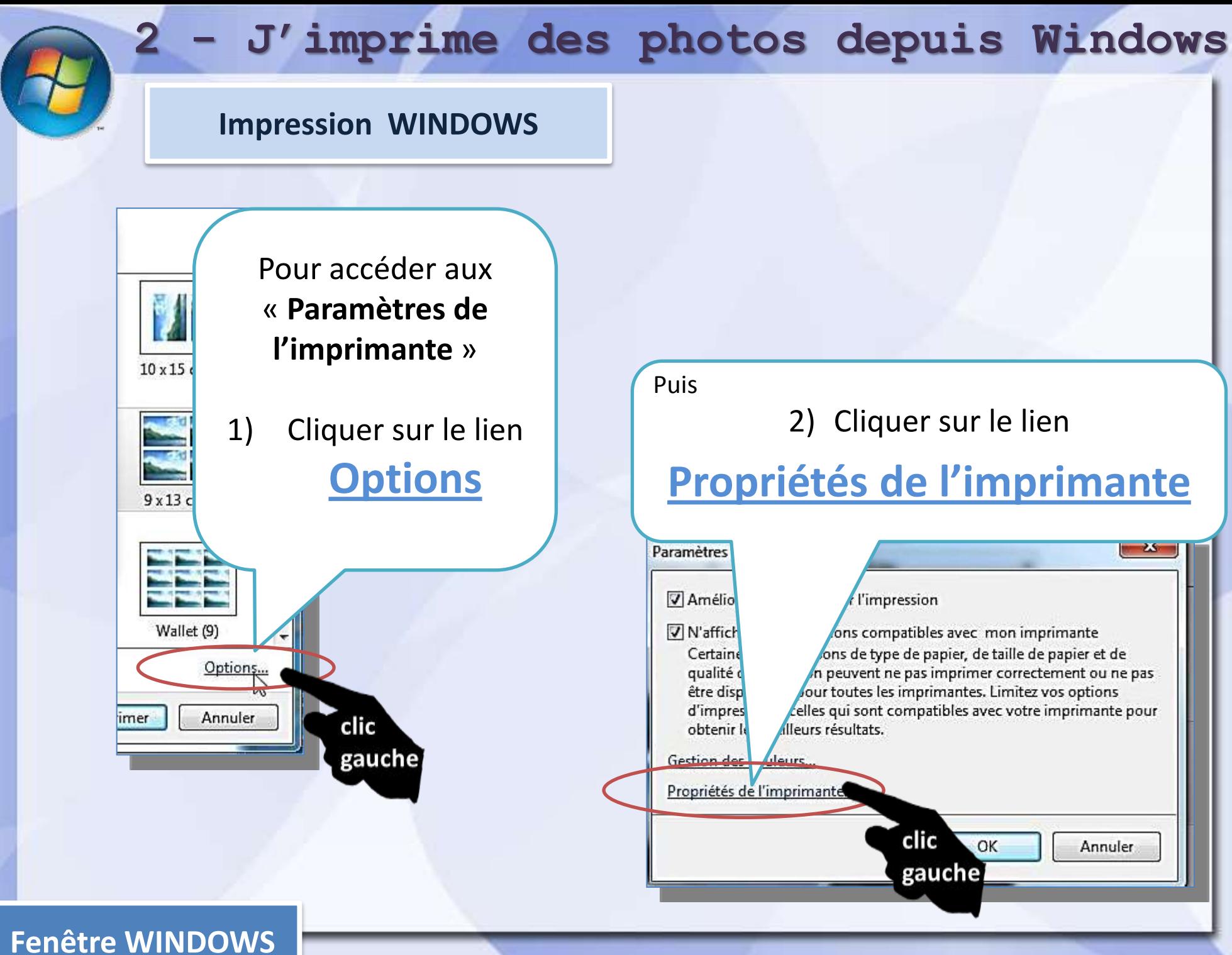

## 3 - je configure l'imprimante

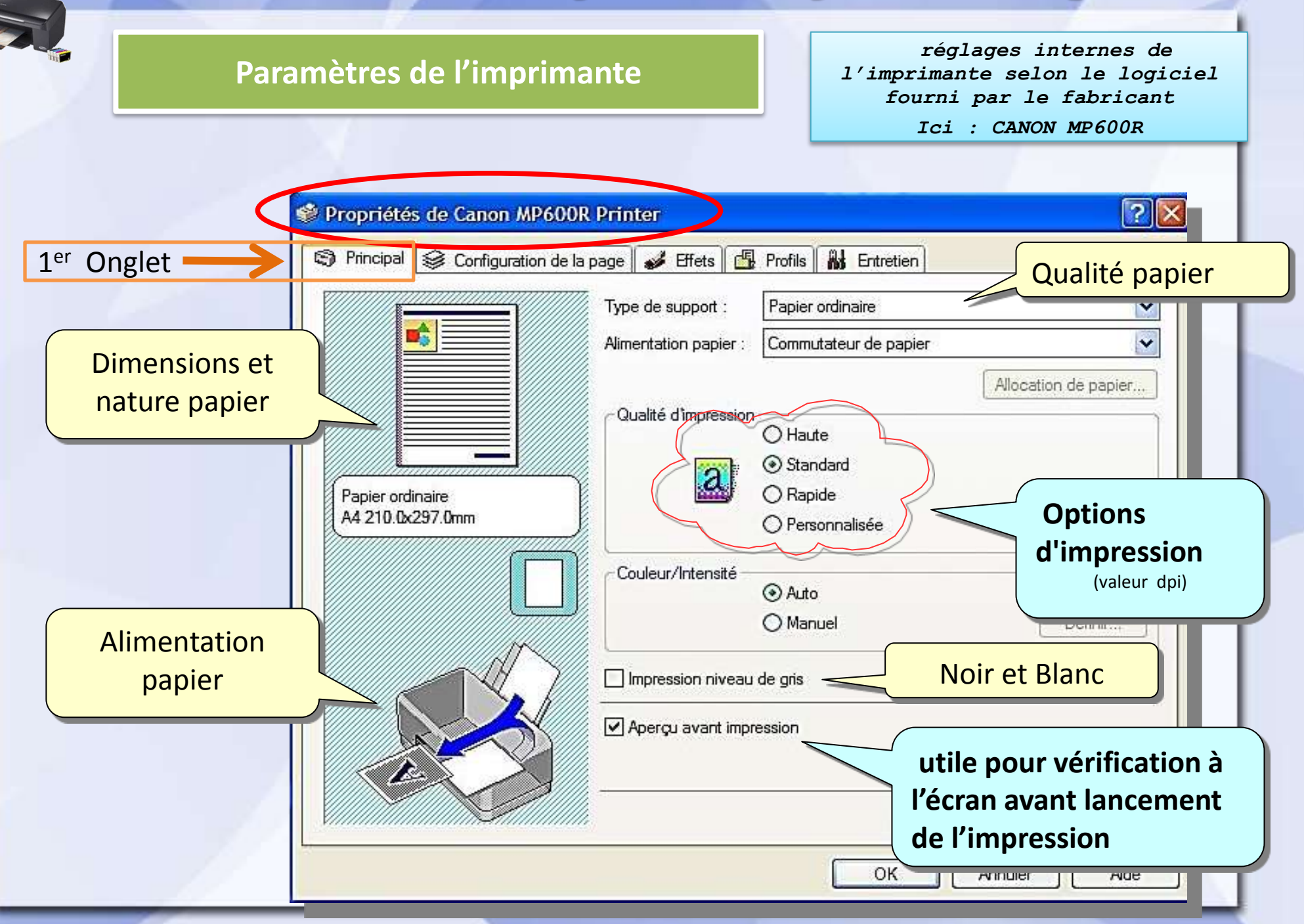

#### **3 – je configure l'imprimante**

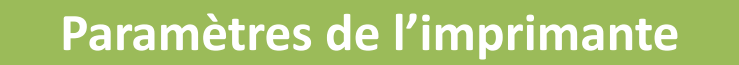

*réglages internes de l'imprimante selon le logiciel fourni par le fabricant Ici : CANON MP600R*

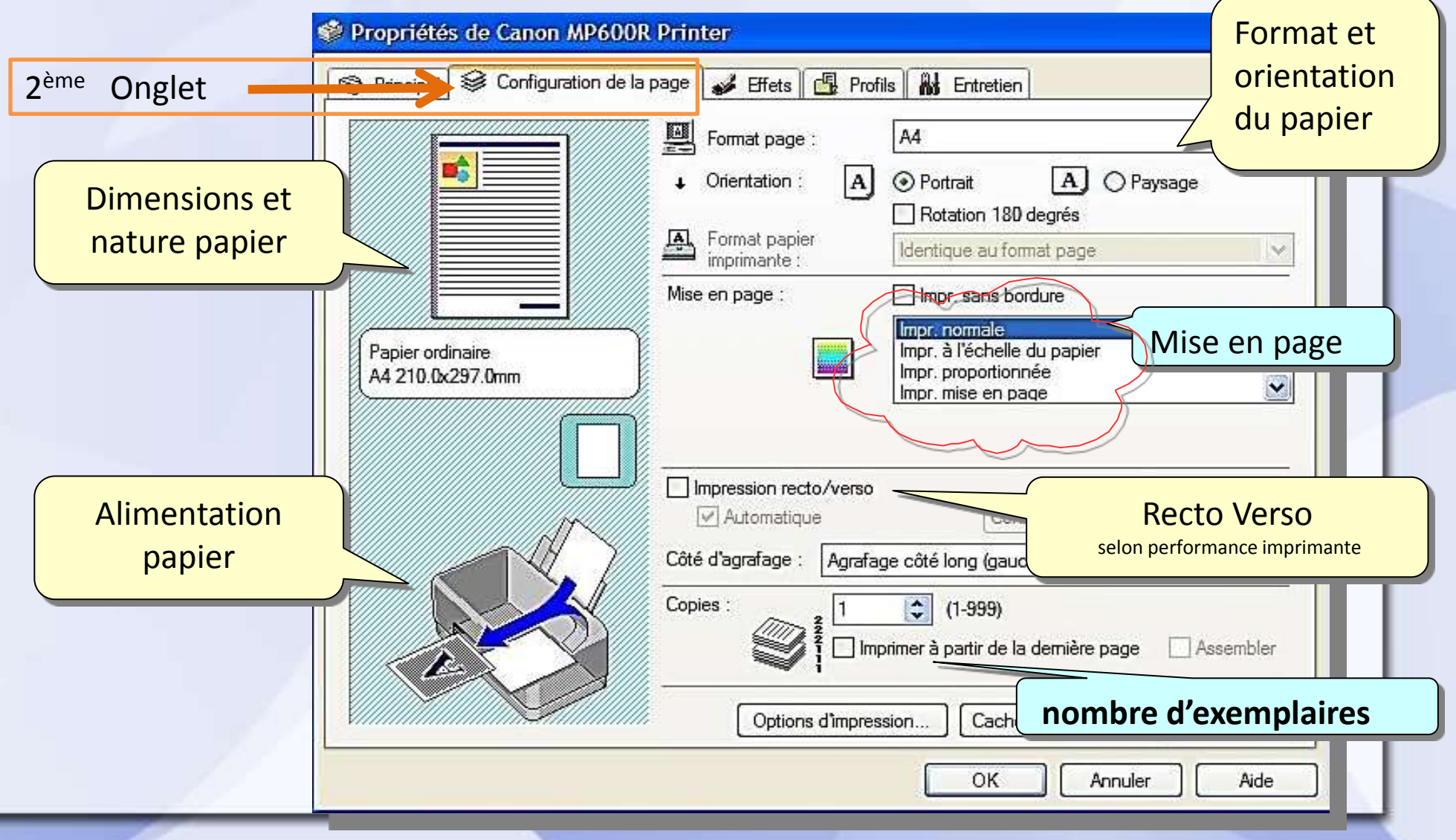

## **3 – je configure l'imprimante**

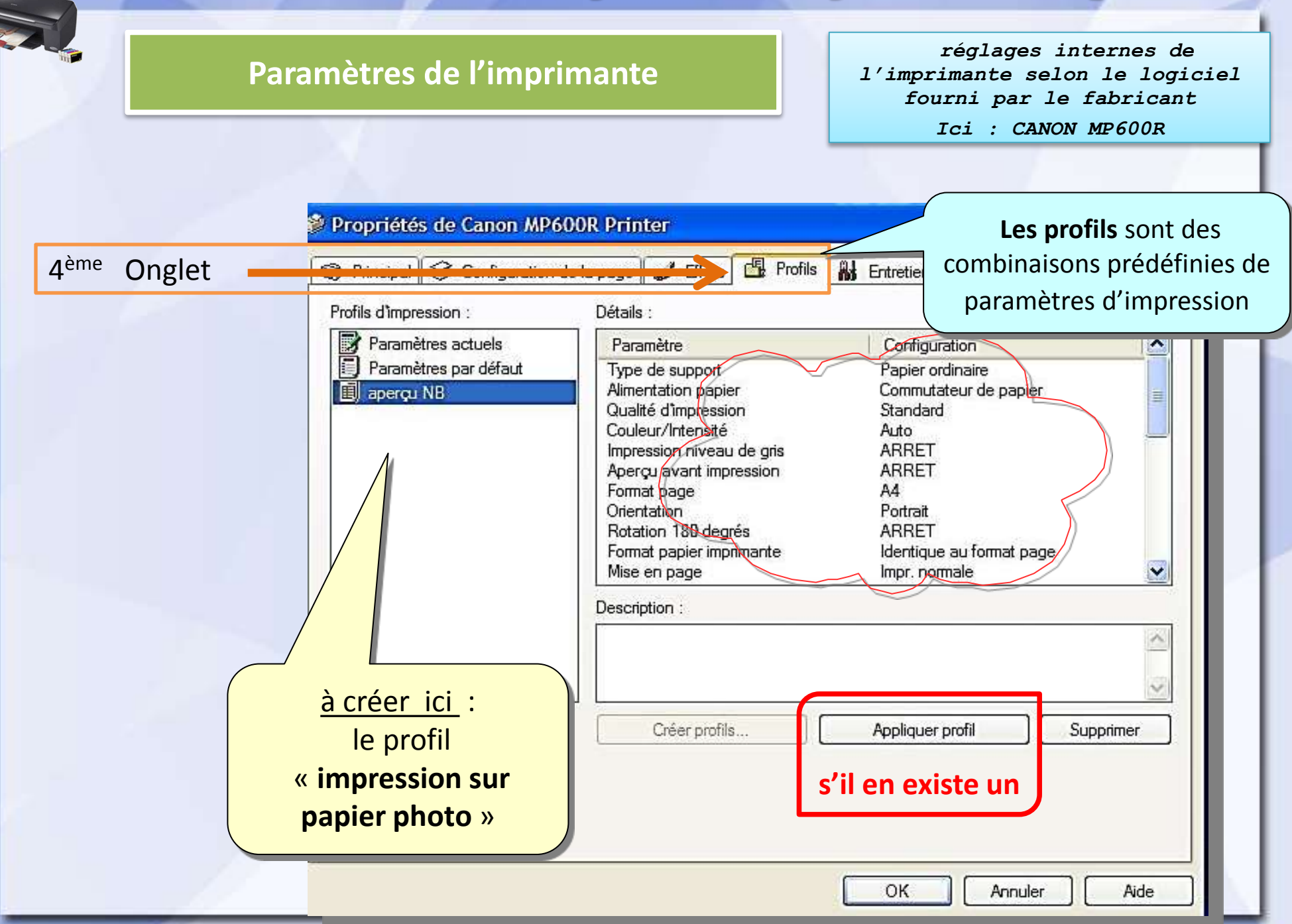

## 3 - je configure l'imprimante

#### Paramètres de l'imprimante

réglages internes de l'imprimante selon le logiciel fourni par le fabricant Ici : CANON MP600R

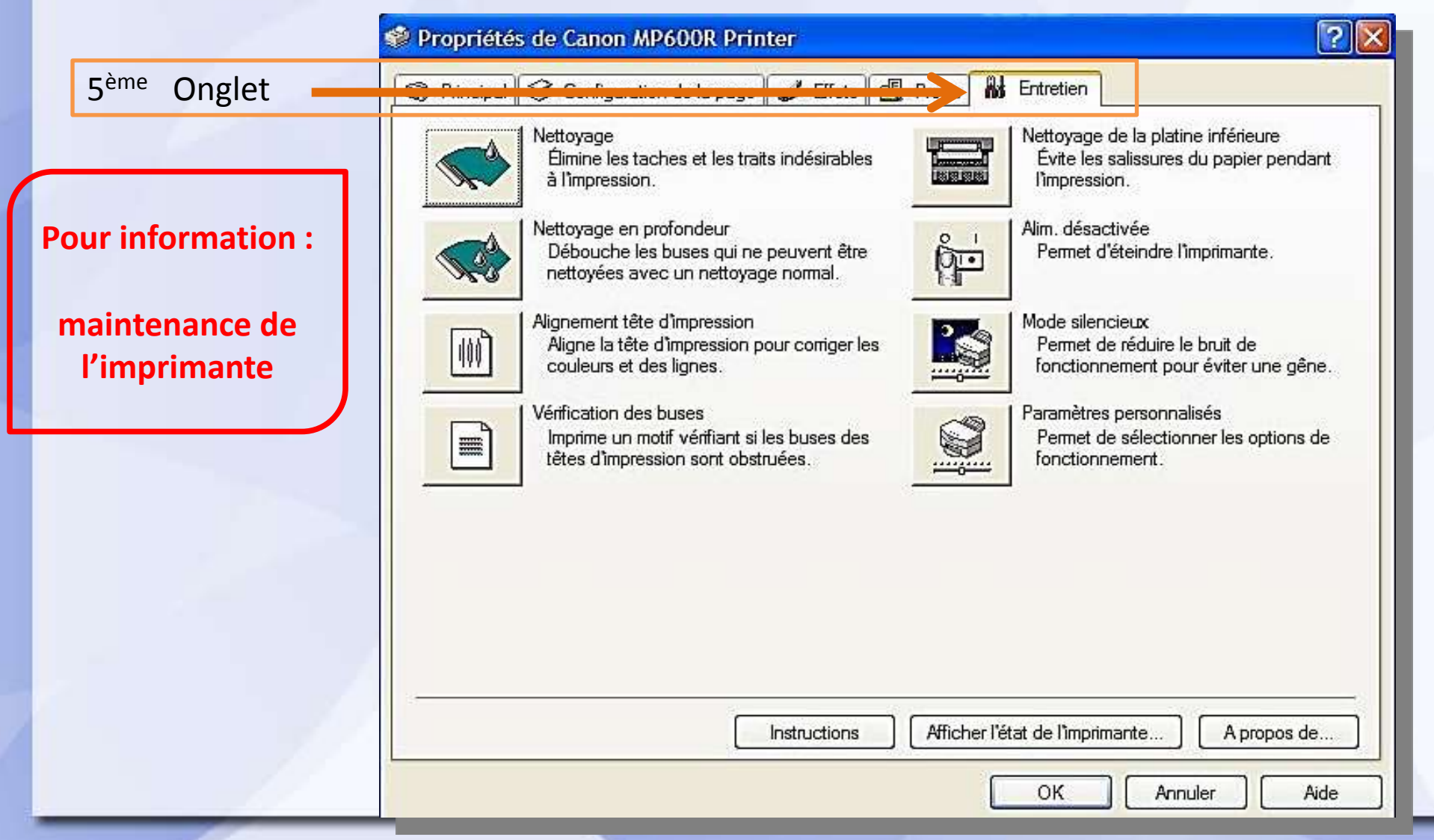

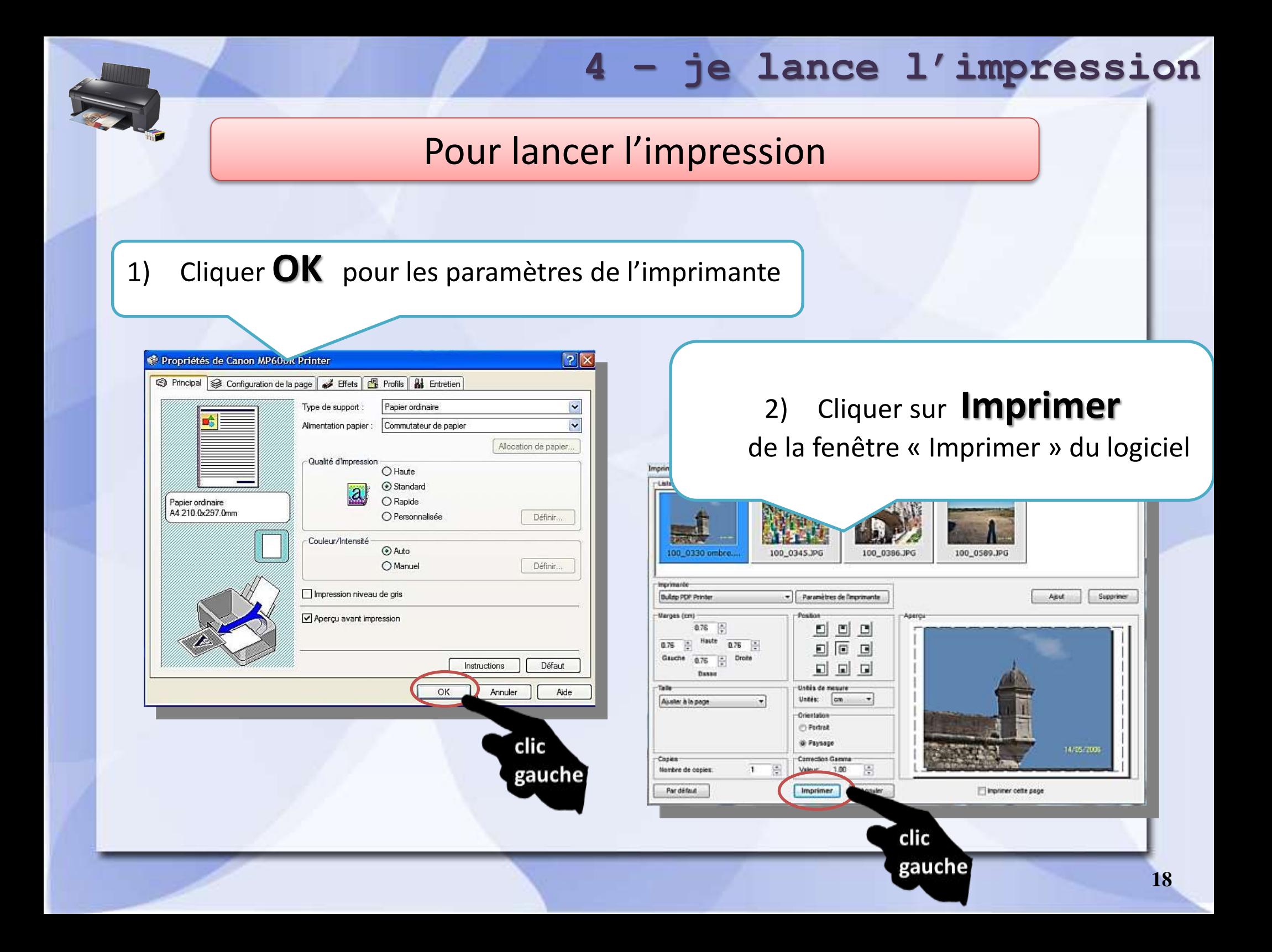

## J'imprime des photos

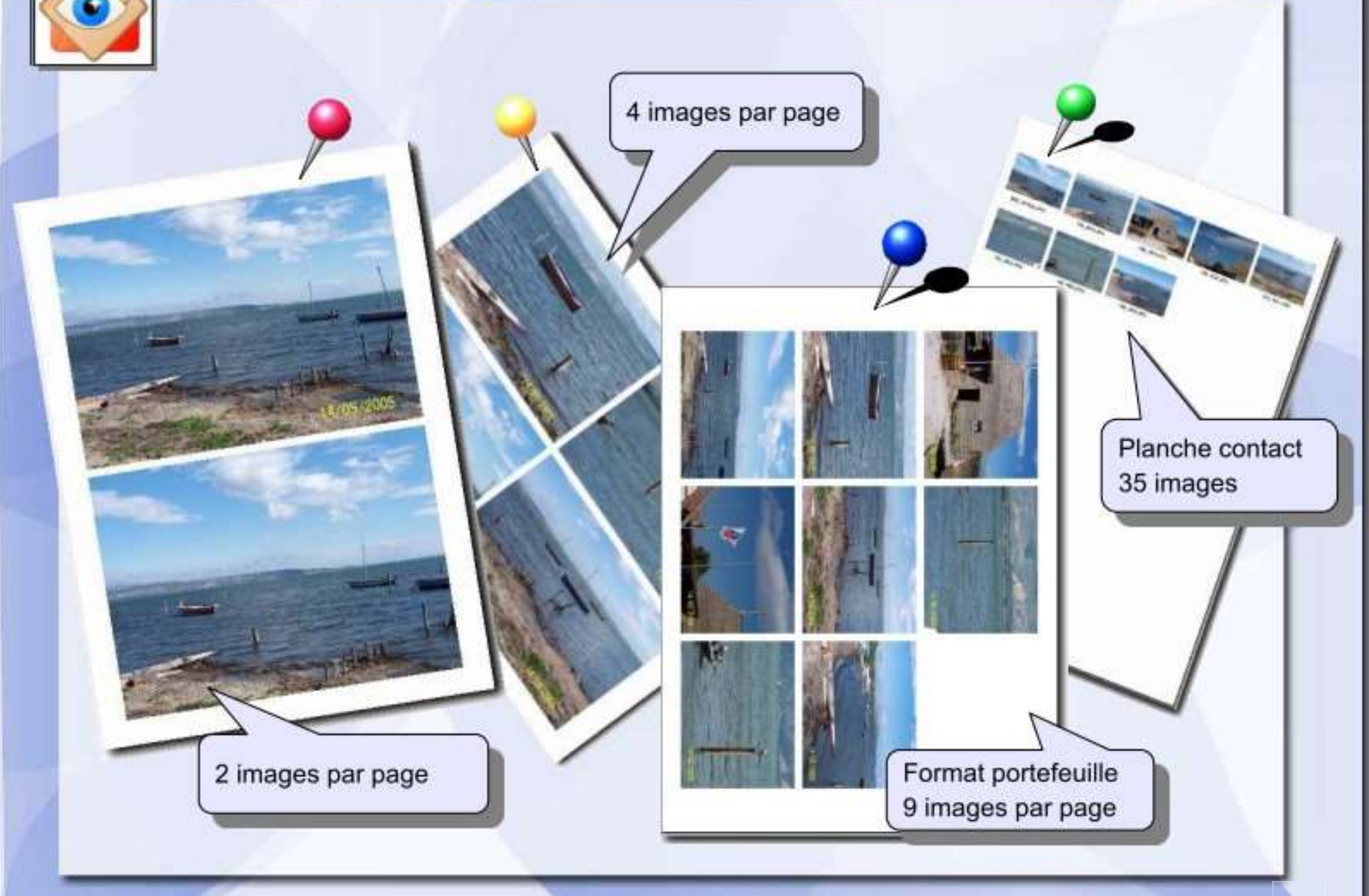

**Depuis la version 4,9 de FastStone, la fonction « modèle et impression » intègre l'éditeur de texte et de dessin à la préparation de l'impression. Est également mis à disposition l'outil « masques de cadre » permettant d'ajouter un cadre aux photos à imprimer.**

**Dans le cas d'une sélection multiple, la commande « modèle et impression » crée un montage.**

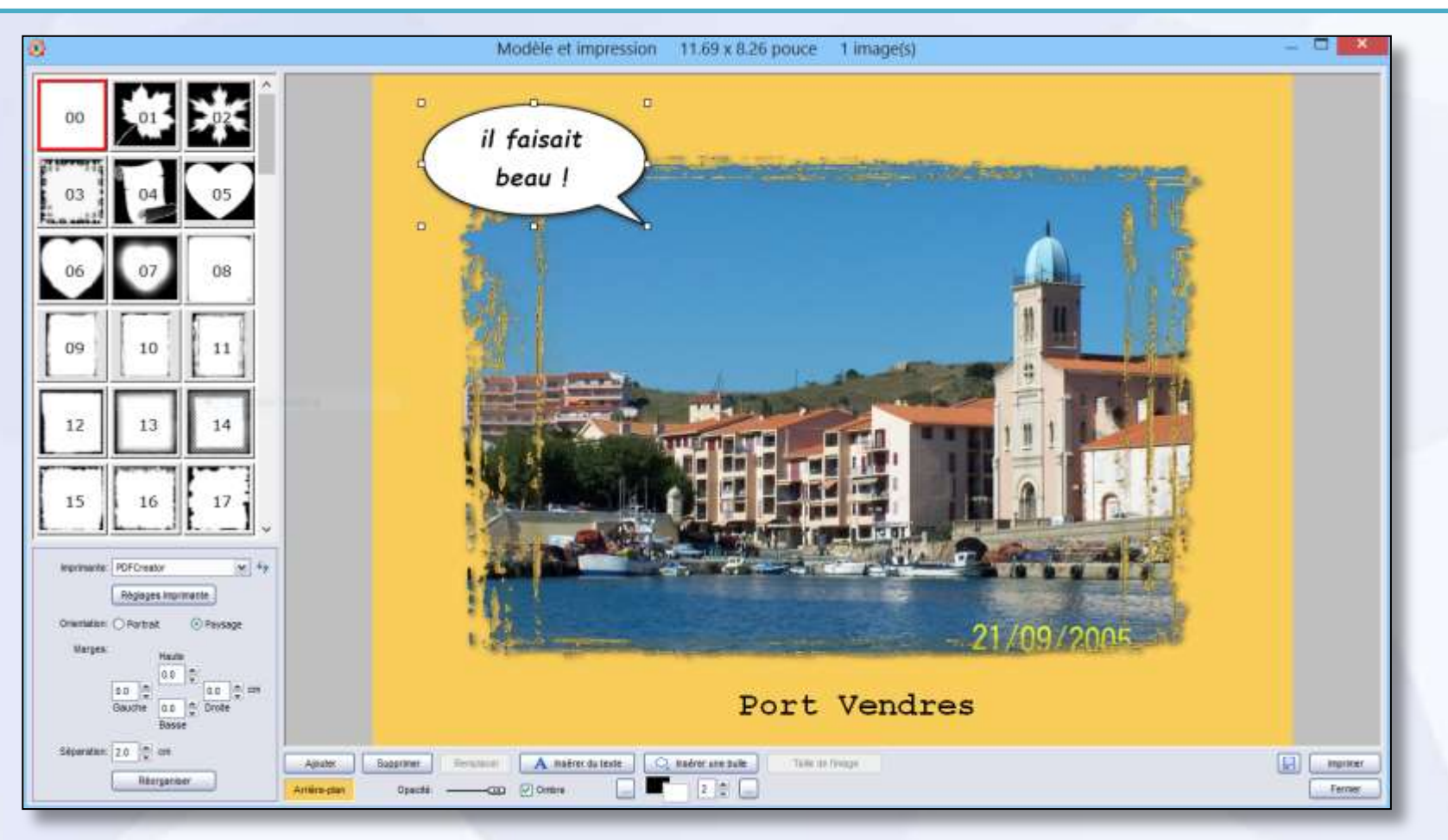

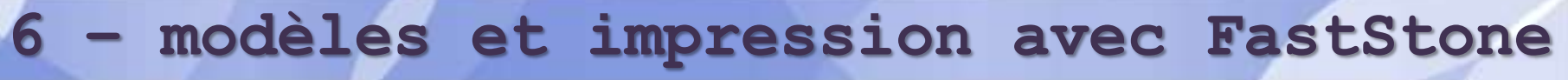

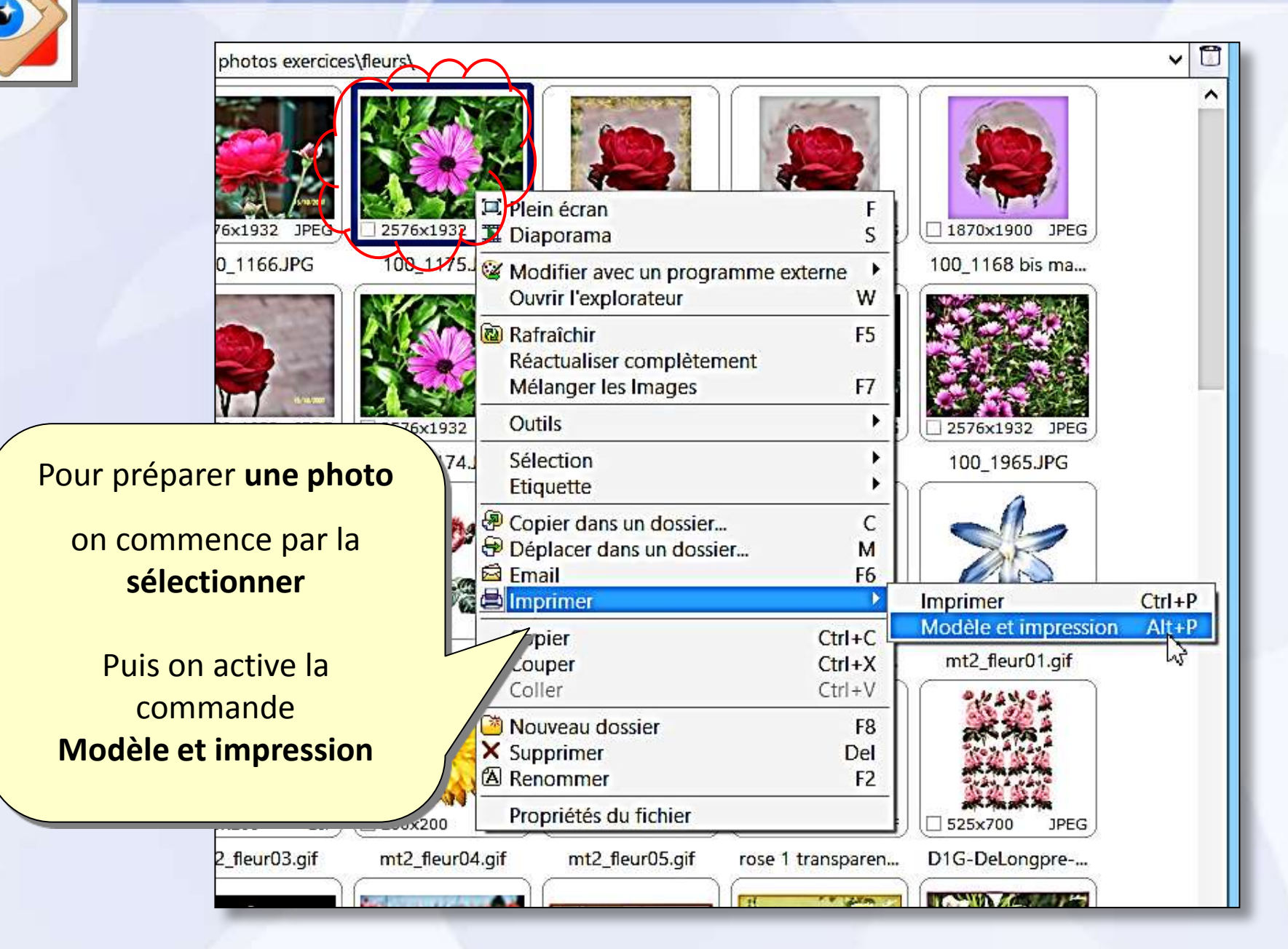

## Commande « **Modèle et Impression** »

#### *3 chemins possibles*

- 1) Commande Menu **Fichier**  / ligne **Imprimer** / option **Modèle et Impression**
- 2) Raccourci clavier

4) Icône

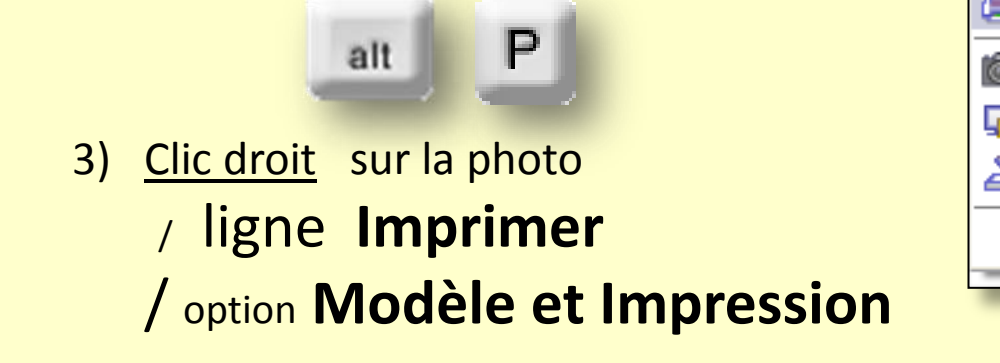

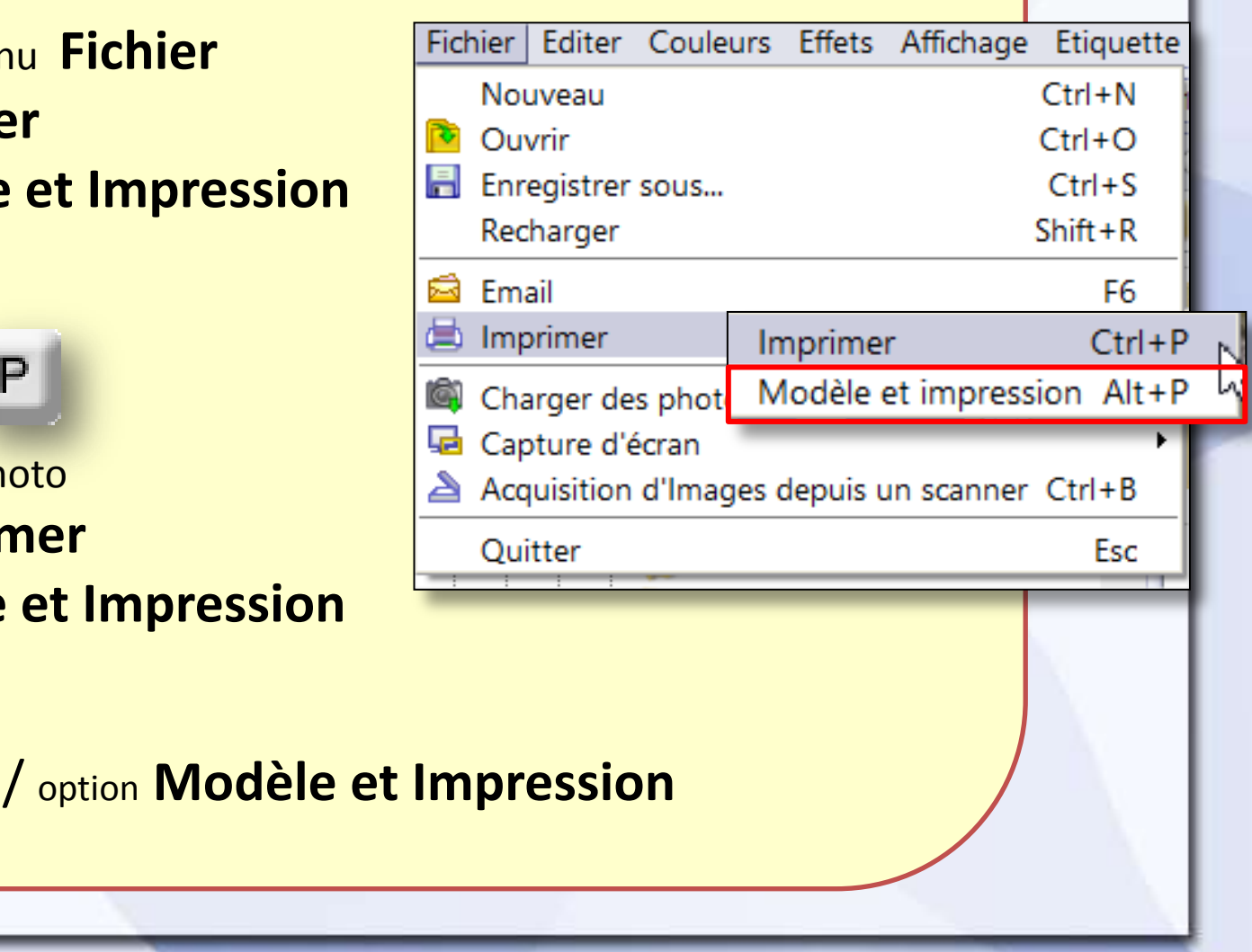

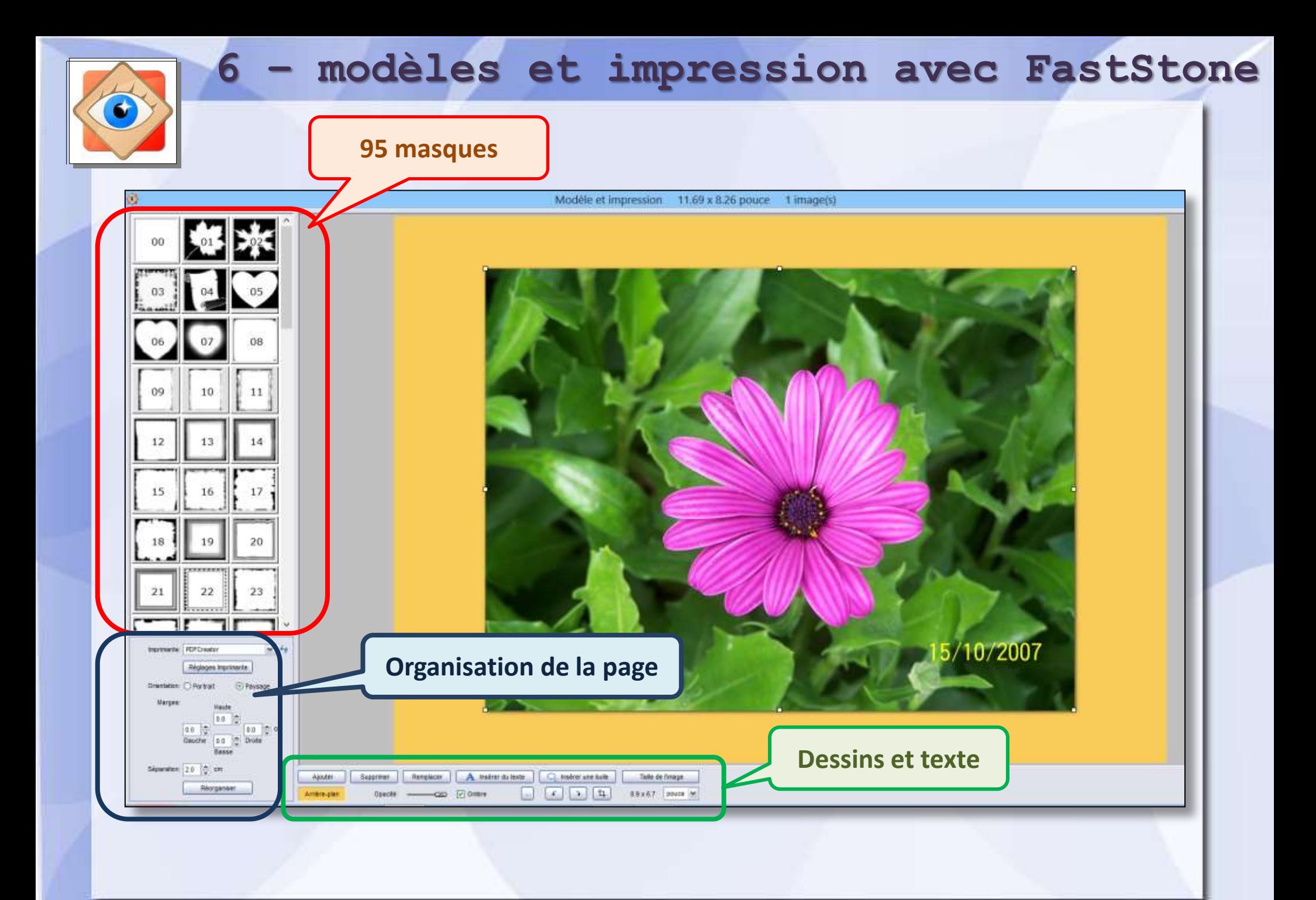

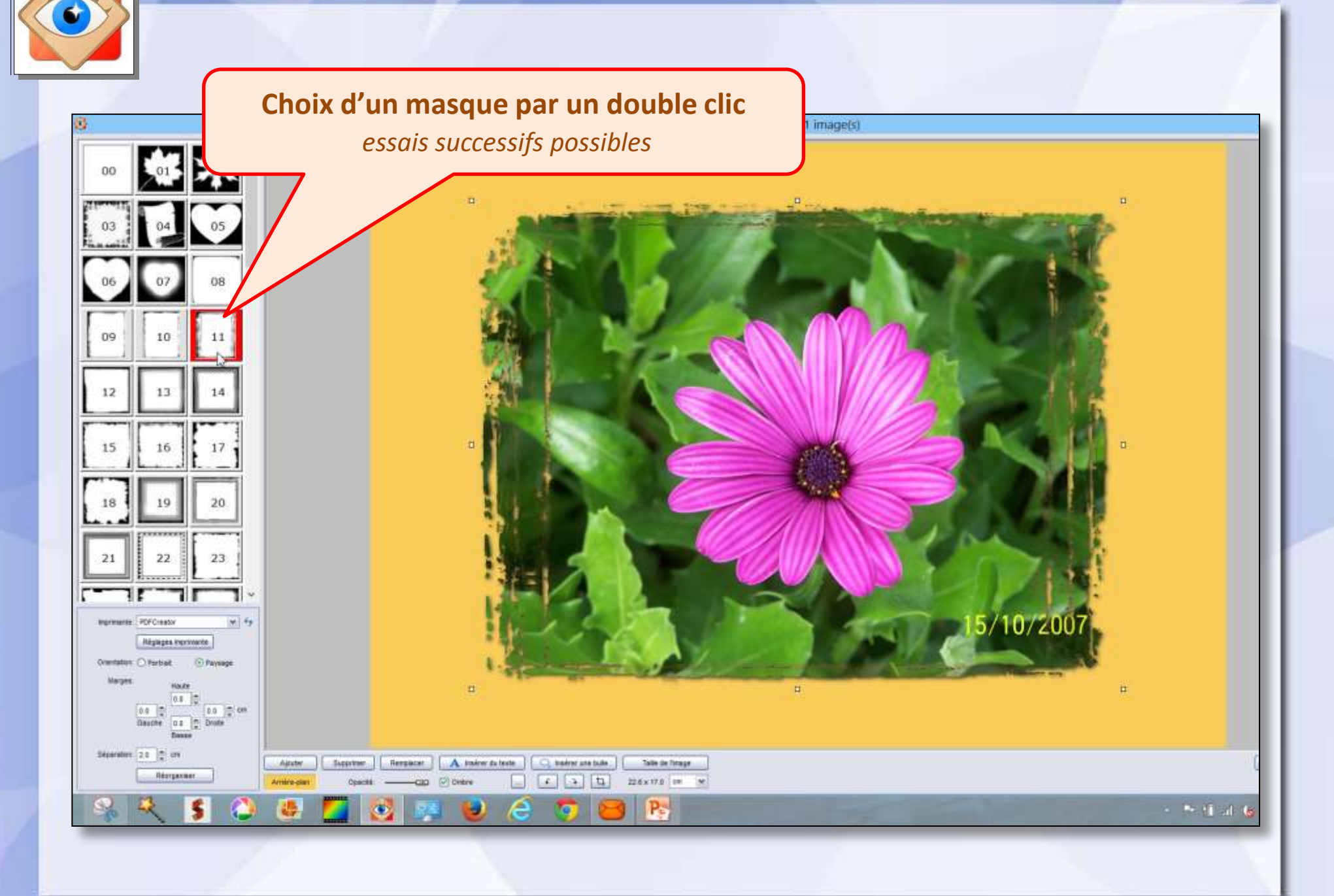

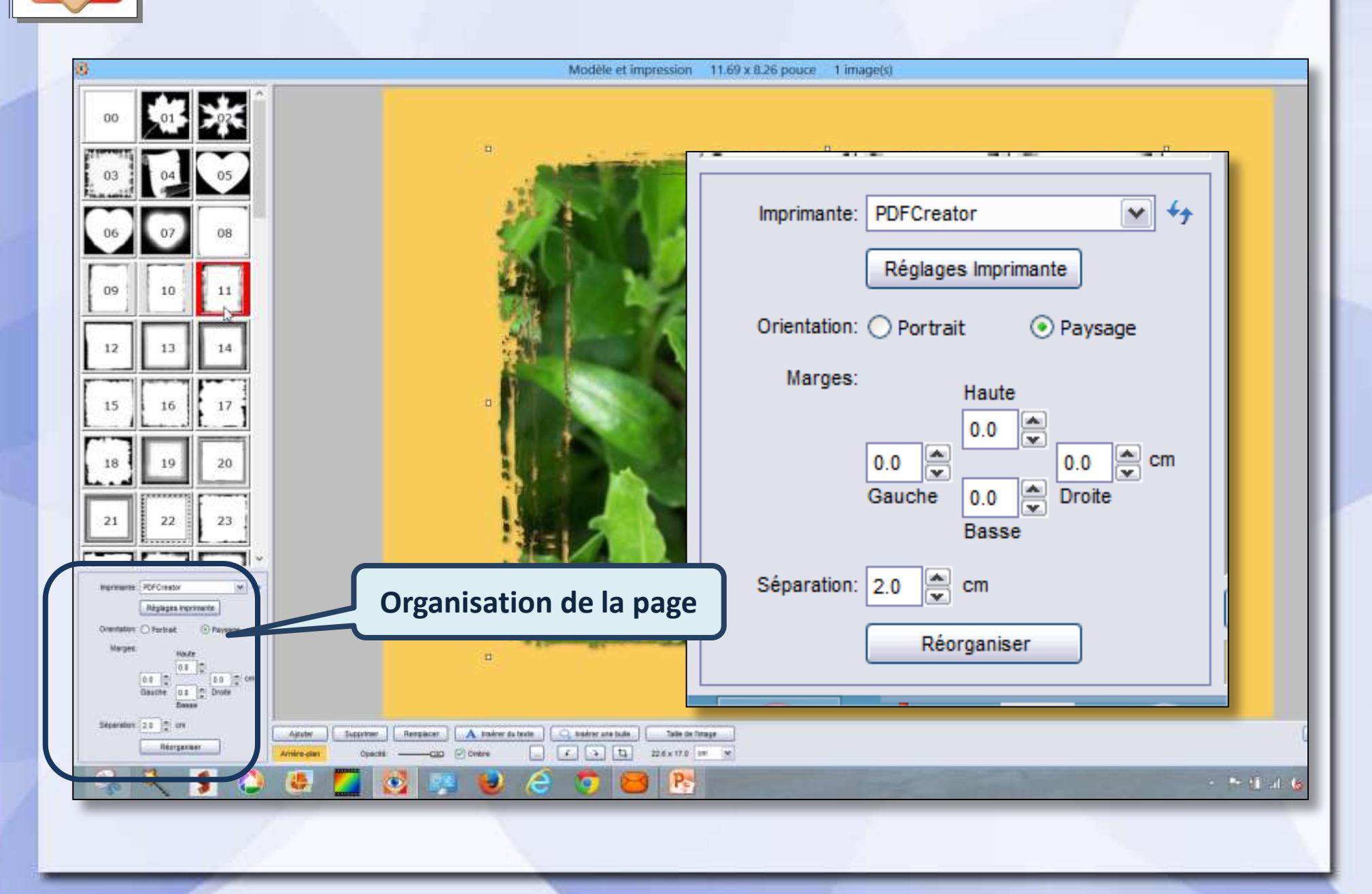

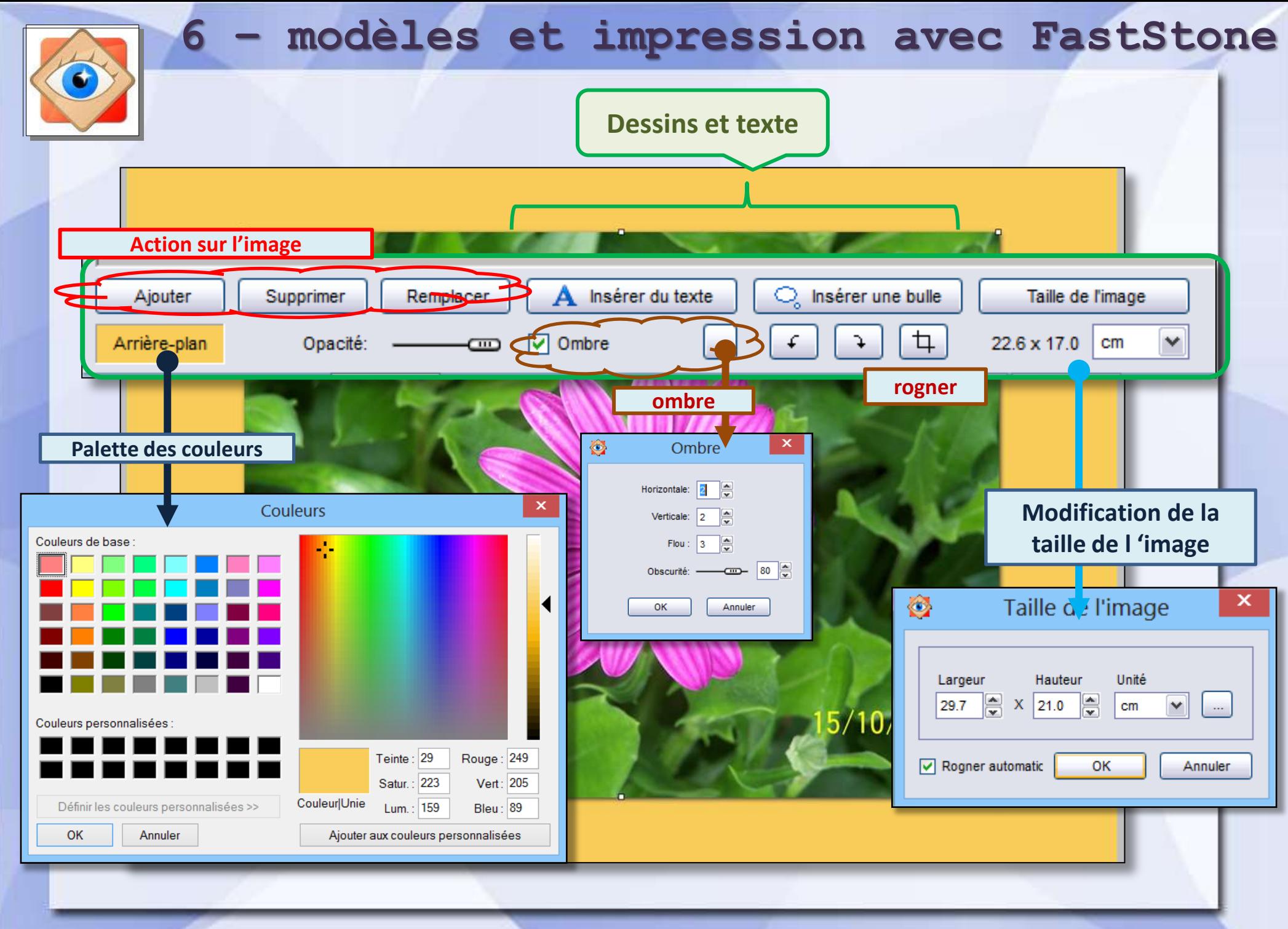

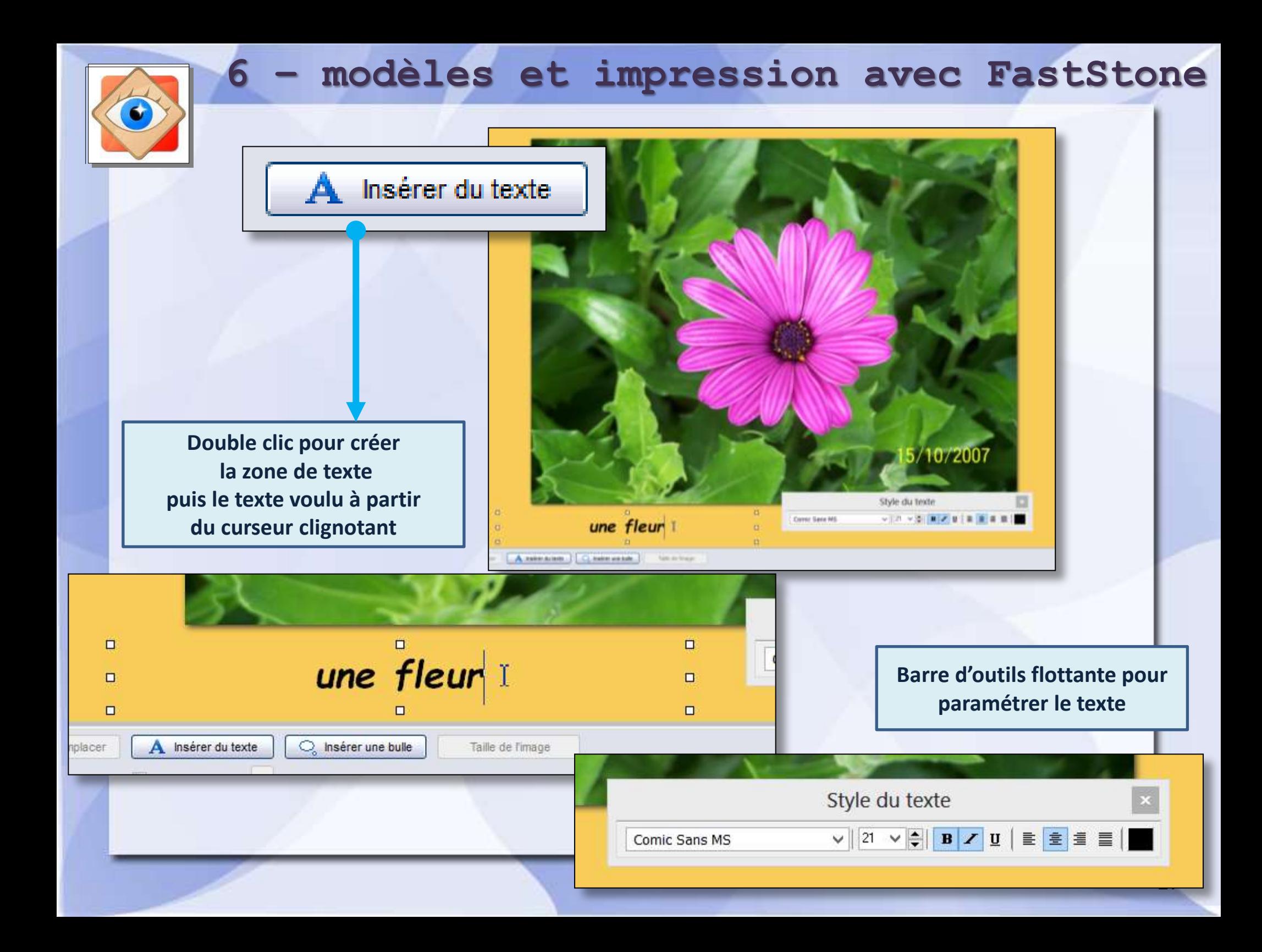

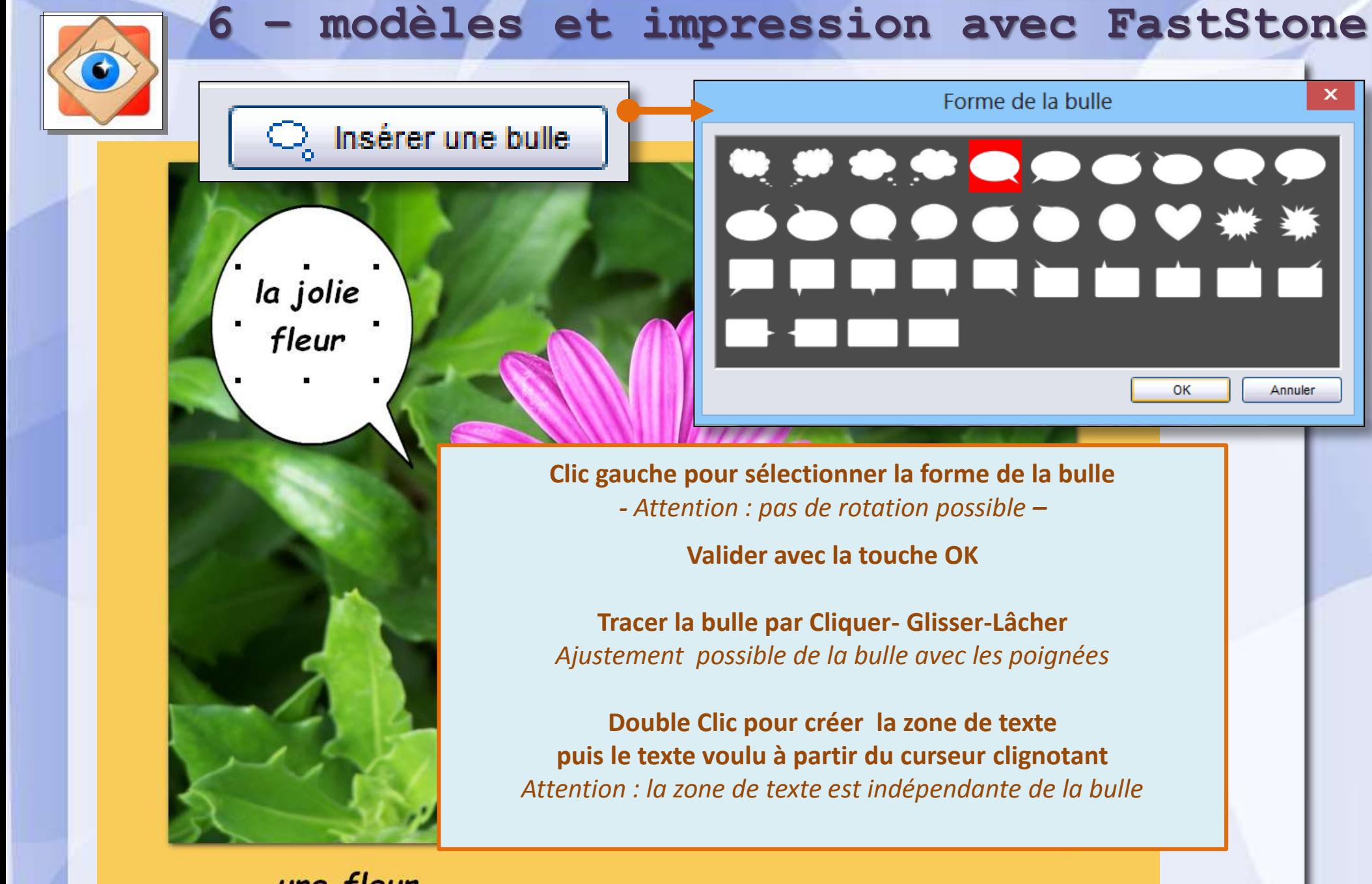

une fleur

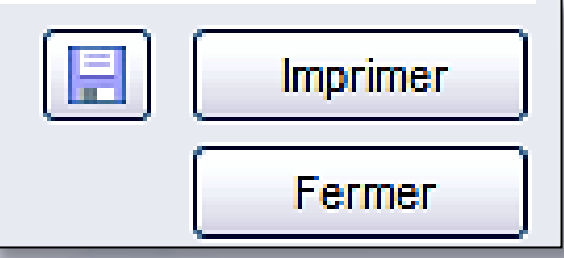

#### **A la fin du travail**

#### **En bas à gauche, 3 boutons**

#### **Fermer :**

abandon du travail en cours

#### **Imprimer :**

validation du travail en cours, traitement de l'image, transmission au logiciel de messagerie

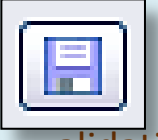

**Enregistrer dans un fichier** validation du travail en cours, enregistrer sous …

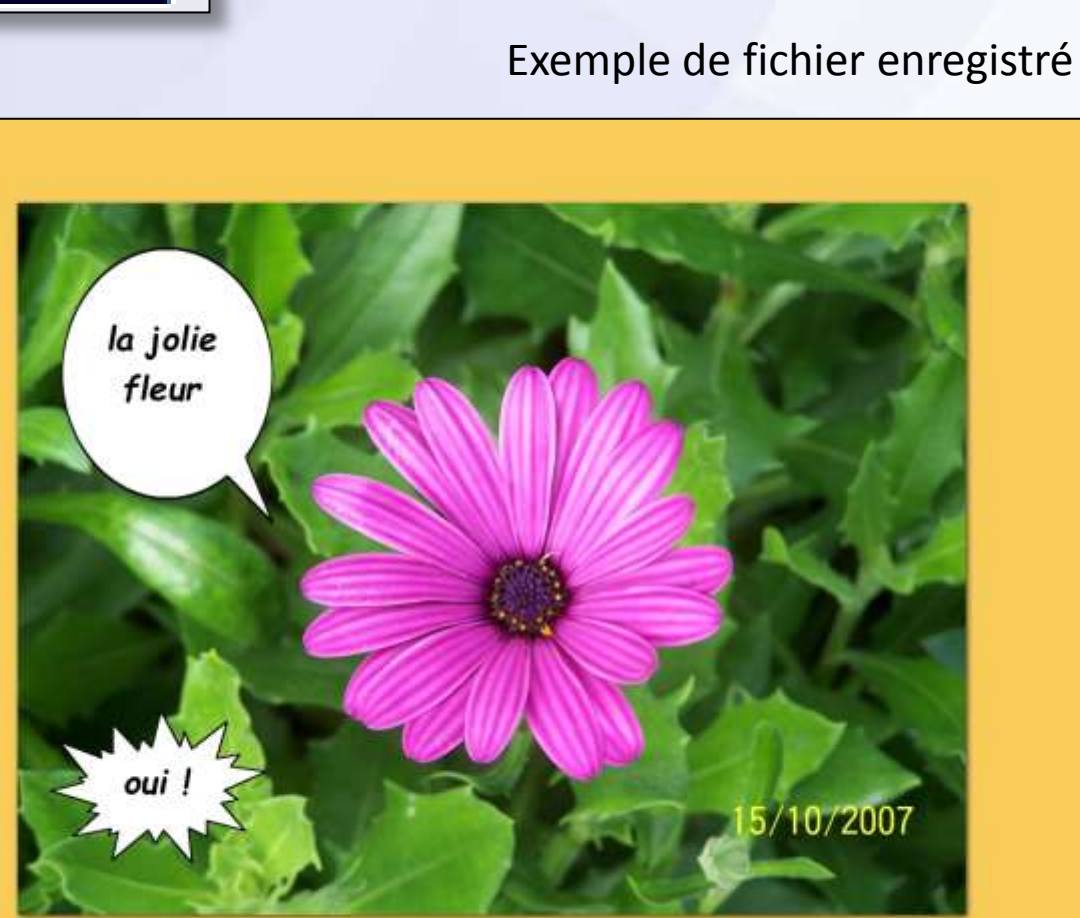

une fleur

## Cas d'une sélection multiple

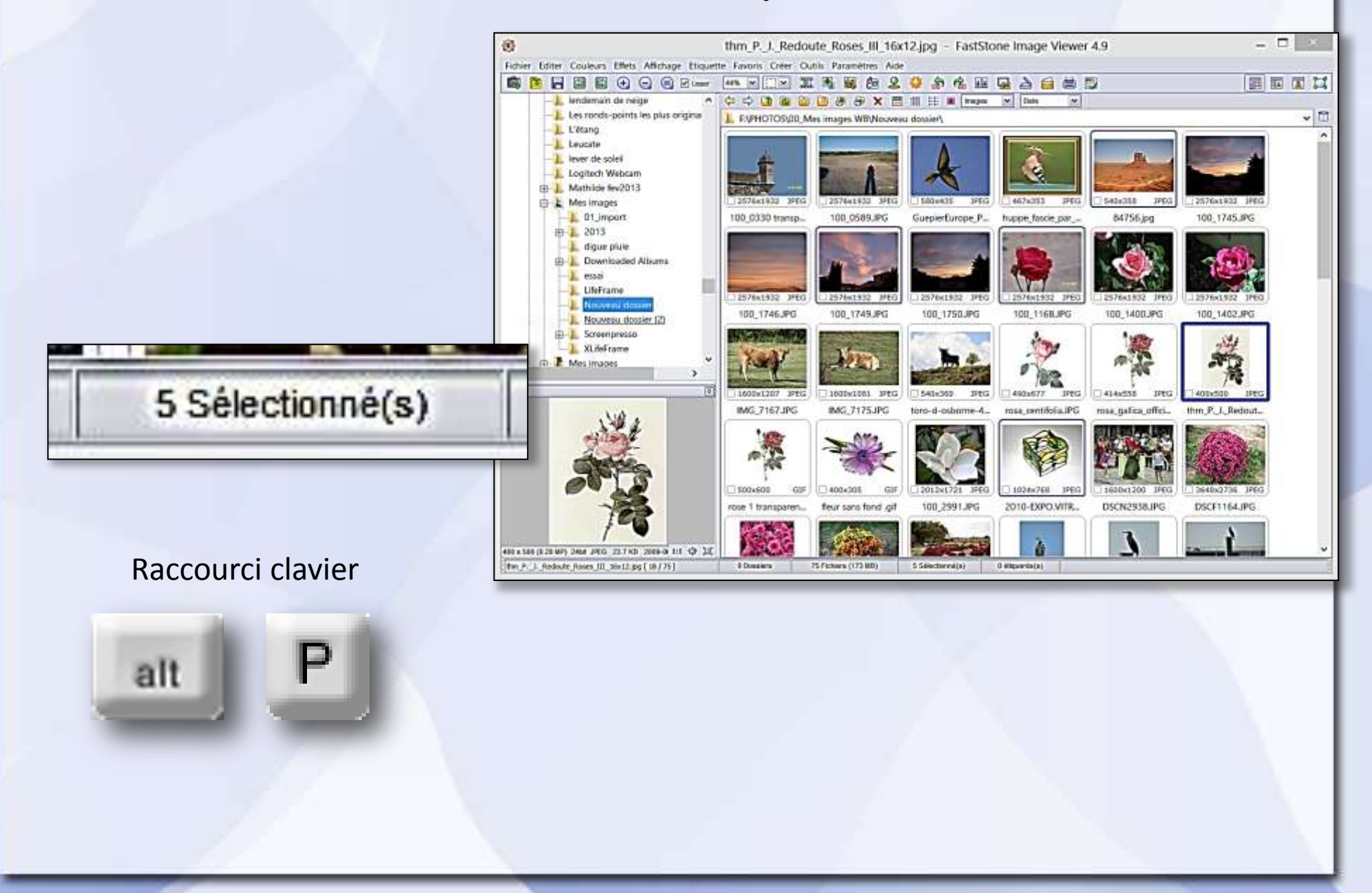

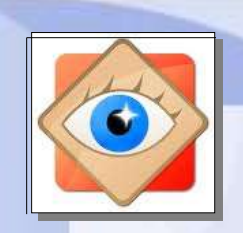

## Cas d'une sélection multiple

les images sont regroupées sur la même page. Les boutons permettent d'agir sur chaque image sélectionnée par un clic Le traitement final sera défini pour le montage réalisé

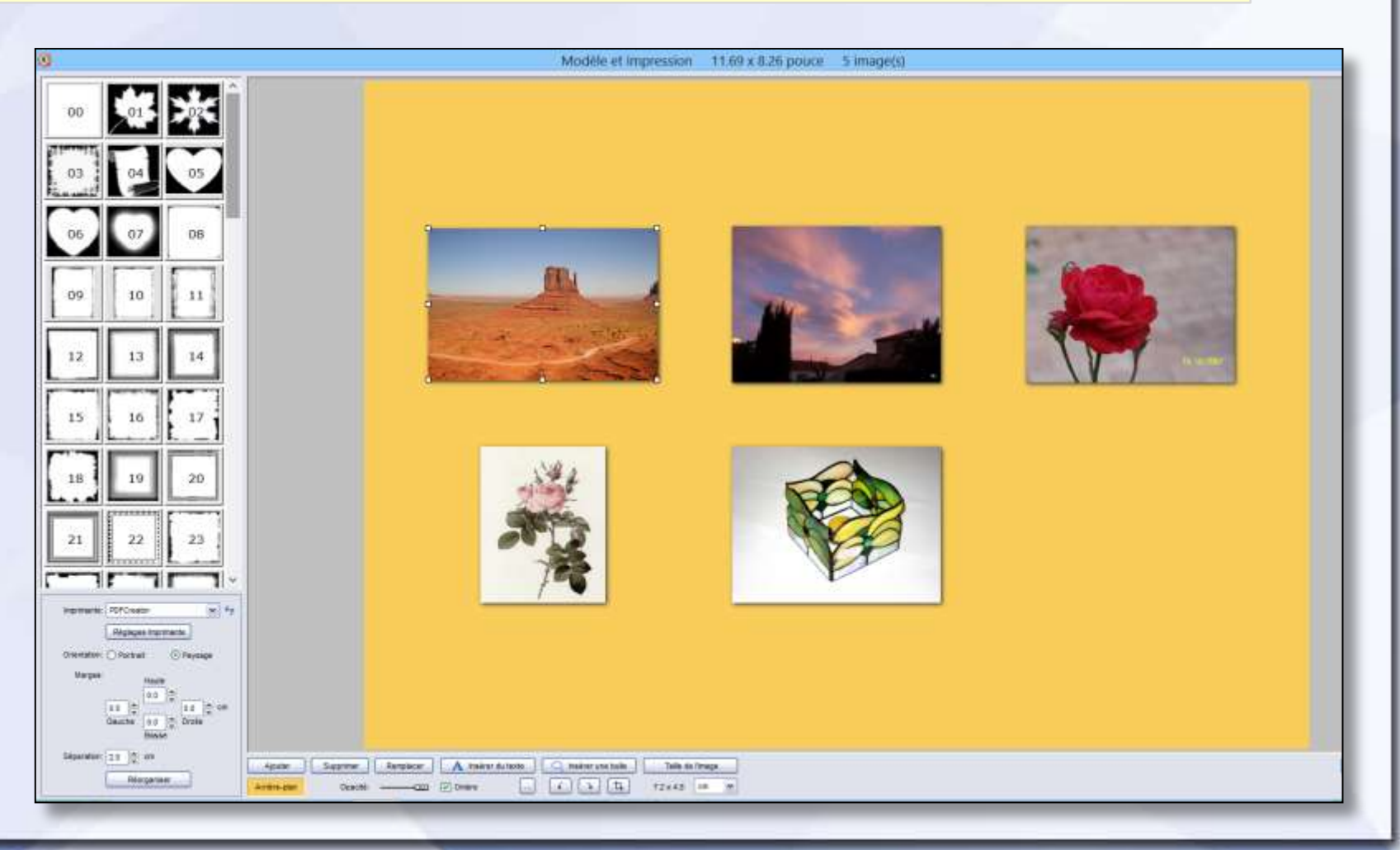

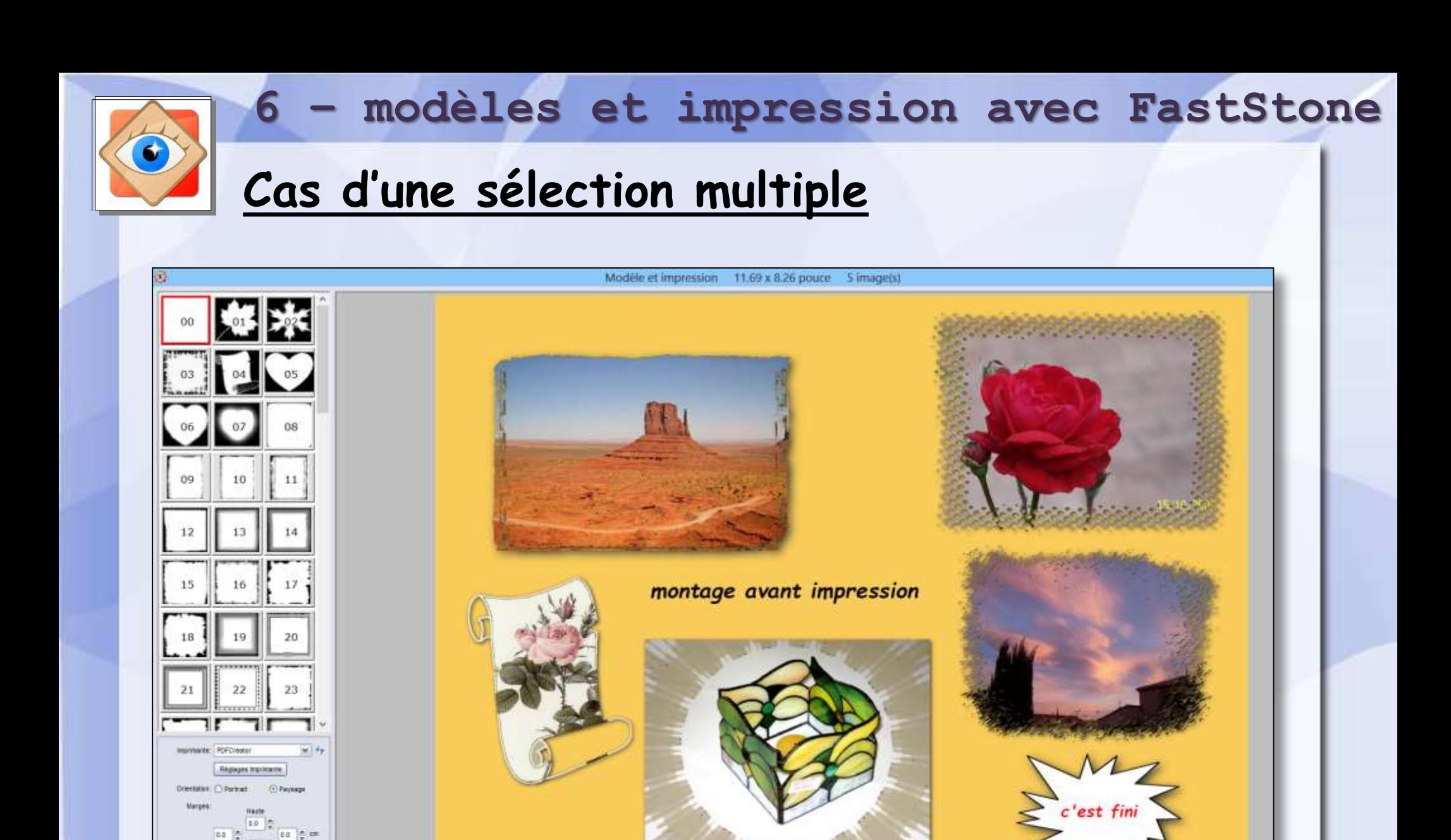

Taly in frage

**Segment A. Insint datable C. Insint and Eds.** 

**ETR** 

 $Q22 - \overline{[x]}$  Direct

19)

 $\mathbf{G}$ 

Gauthe 10 C  $B<sub>2</sub>$ 

Récogniser

Apple ...

**Arrival and** 

Showwer 25 5 cm

 $-8.411$